# **Z** SONOTEC

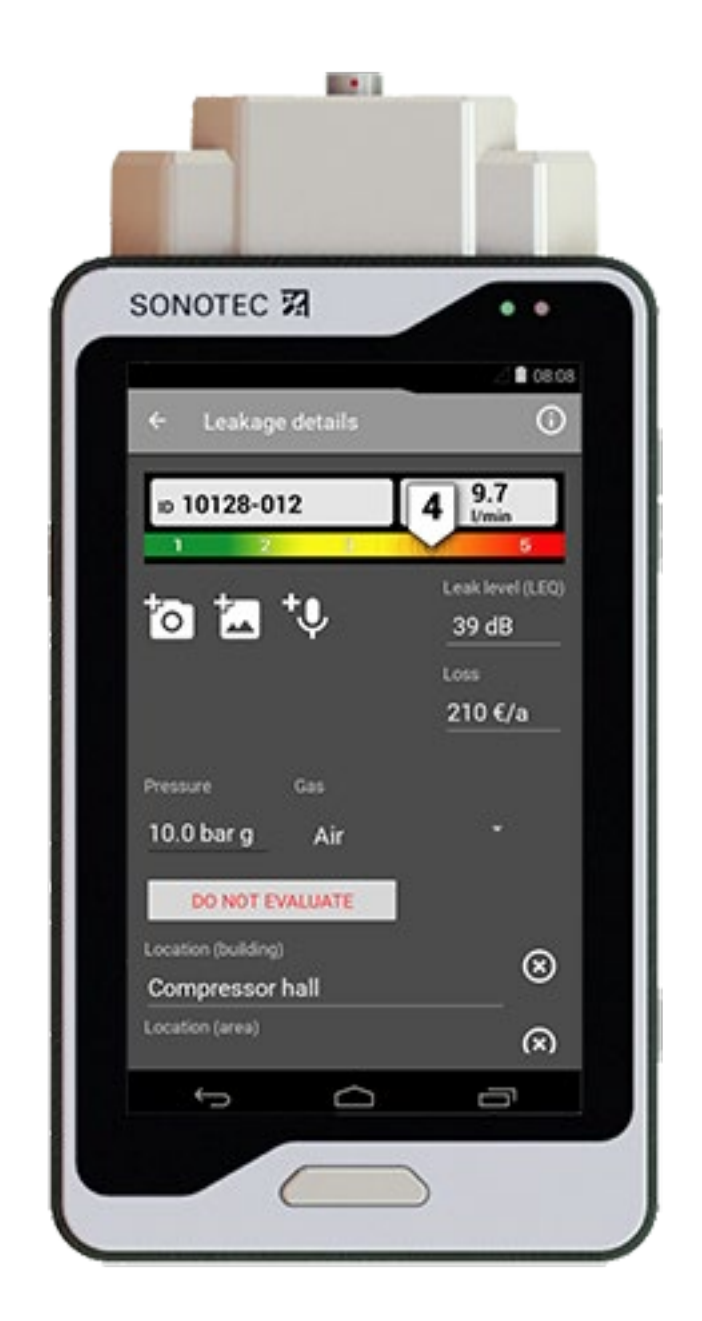

# **Anwenderdokumentation**

# **SONAPHONE LeakExpert App**

Spezialisierte App zum Lokalisieren und Dokumentieren von Druckluftleckagen

**Original** Revision: 2.0 | 2021-06-18

# Inhalt

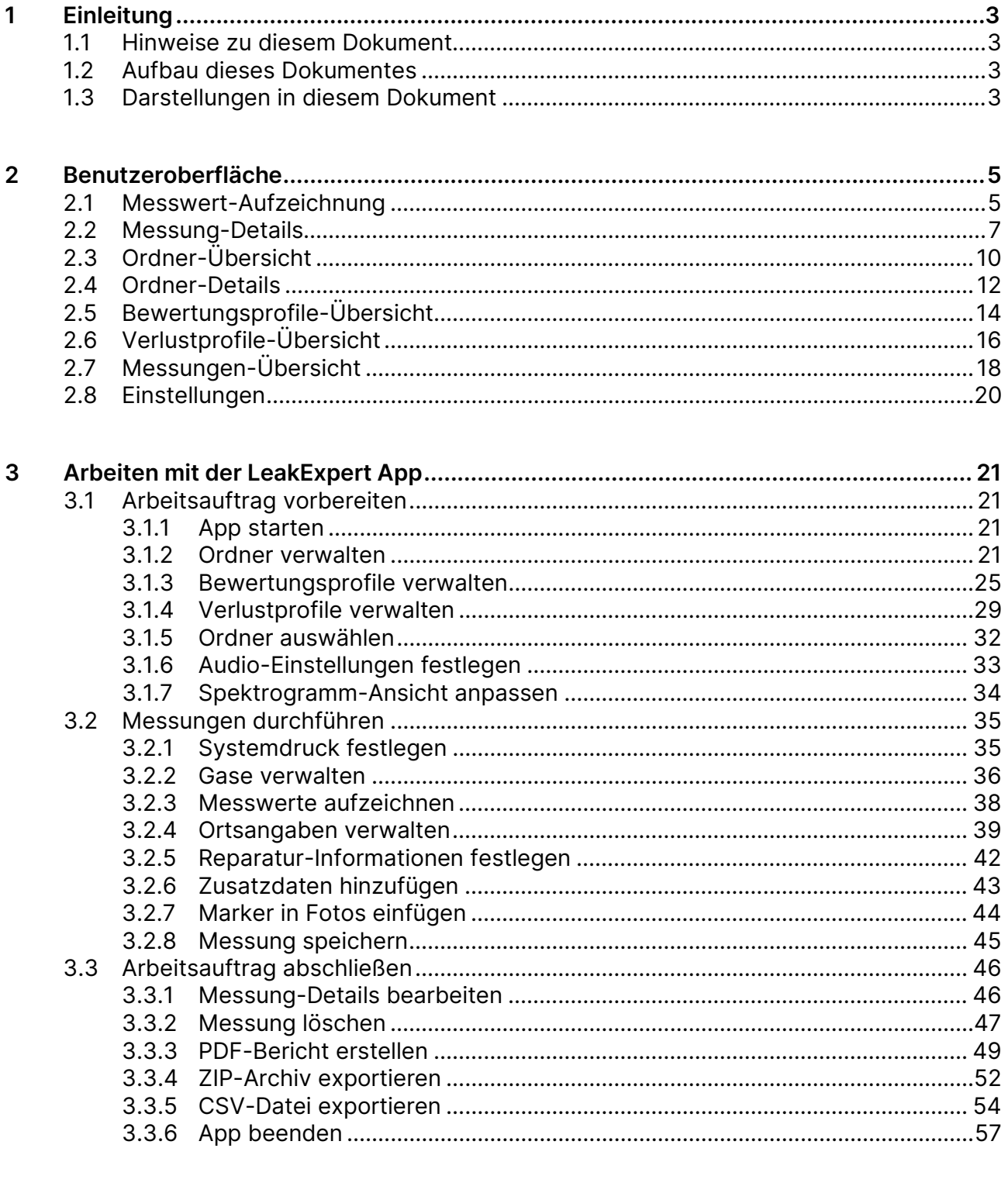

 $\overline{\mathbf{4}}$ 

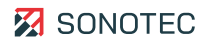

# <span id="page-2-0"></span>**1 Einleitung**

# <span id="page-2-1"></span>**1.1 Hinweise zu diesem Dokument**

#### Verwendung

Dieses Dokument ist Bestandteil des Produktes und enthält wichtige Hinweise für den sicheren Betrieb, sowie alle Angaben für einen bestimmungsgemäßen und effizienten Gebrauch. Darum muss jede Person, die mit dem Produkt arbeitet, dieses Dokument gelesen und verstanden haben.

#### Zugänglichkeit

Um Bedienungsfehler zu vermeiden und einen störungsfreien Betrieb zu erreichen, muss dieses Dokument dem jeweils beauftragten Personal stets zugänglich sein.

# Aktualität

Es wurden alle Anstrengungen unternommen, dass die in diesem Dokument enthaltenen Informationen zum Zeitpunkt der Veröffentlichung vollständig und richtig sind. Dieses Dokument beschreibt alle heute bekannten Einheiten und Funktionen.

# <span id="page-2-2"></span>**1.2 Aufbau dieses Dokumentes**

#### Gliederung

Dieses Dokument ist in Kapitel gegliedert, die nach technischen Gesichtspunkten geordnet sind.

#### Nummerierung

Die Überschriften und Seiten in diesem Dokument sind mit arabischen Ziffern nummeriert.

#### **Querverweise**

Die Inhalte dieses Dokumentes sind nach Themen geordnet. Wenn zu einem Thema weitere Informationen an einer anderen Stelle in diesem Dokument zu finden sind, wird auf die entsprechende Stelle verwiesen.

# <span id="page-2-3"></span>**1.3 Darstellungen in diesem Dokument**

#### Abbildungen

Die Abbildungen in diesem Dokument enthalten nicht immer alle Details oder Sonderfälle, sondern stellen nur die wesentlichen Informationen dar.

#### Hinweise

Hinweise sind in diesem Dokument wie folgt dargestellt:

#### **HINWEIS**

Hinweise beschreiben spezielle Informationen oder besondere Eigenschaften, die auch für erfahrene Benutzer nicht sofort erkennbar sein können.

Das Nichtbeachten eines Hinweises birgt zwar kein unmittelbares Sicherheitsrisiko, kann aber zu Störungen im Arbeitsablauf führen.

#### **In Tabellen und Anleitungen**

 Hinweise und ergänzende Informationen in Tabellen und Anleitungen werden in einer separaten Box hervorgehoben.

#### Allgemeine Icons

Zum visuellen Hervorheben bestimmter Informationen werden folgende Icons verwendet:

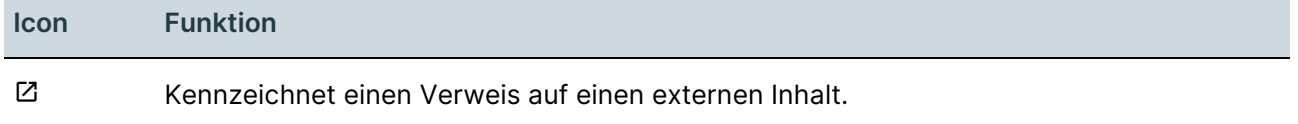

#### Ein-/Ausgaben

Bestimmte wiederkehrende Darstellungen, die mögliche Ein-/Ausgaben für Benutzer kennzeichnen, werden wie folgt verwendet:

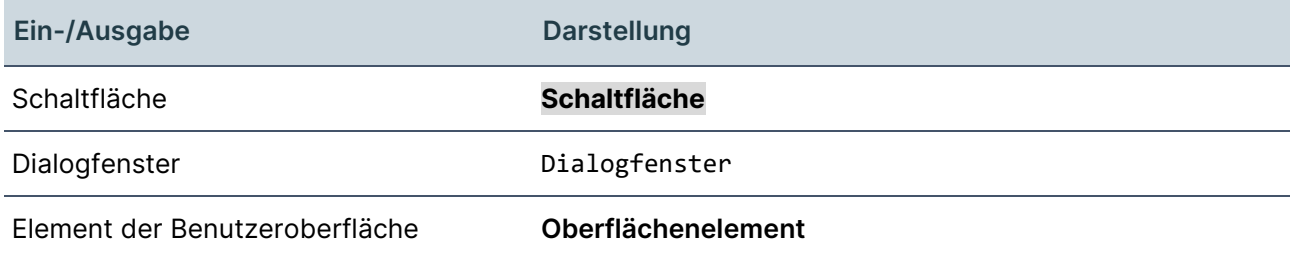

#### Allgemeine Icons der Benutzeroberfläche

Die Benutzeroberfläche enthält an verschiedenen Stellen wiederkehrende Icons mit den folgenden generellen Funktionen:

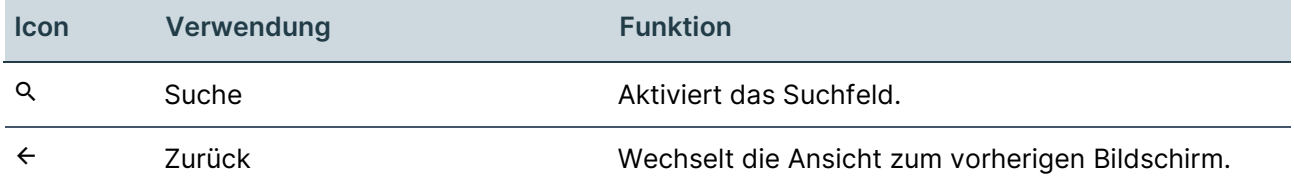

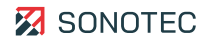

# <span id="page-4-0"></span>**2 Benutzeroberfläche**

# <span id="page-4-1"></span>**2.1 Messwert-Aufzeichnung**

# Aufbau

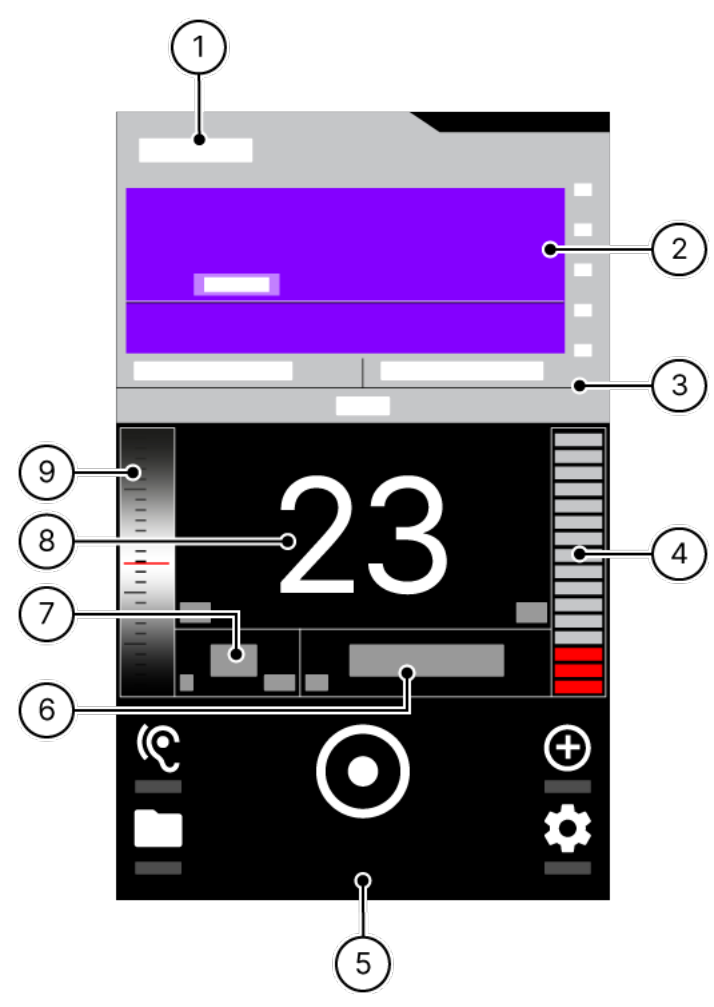

Abbildung 1: Bildschirm "Messwert-Aufzeichnung"

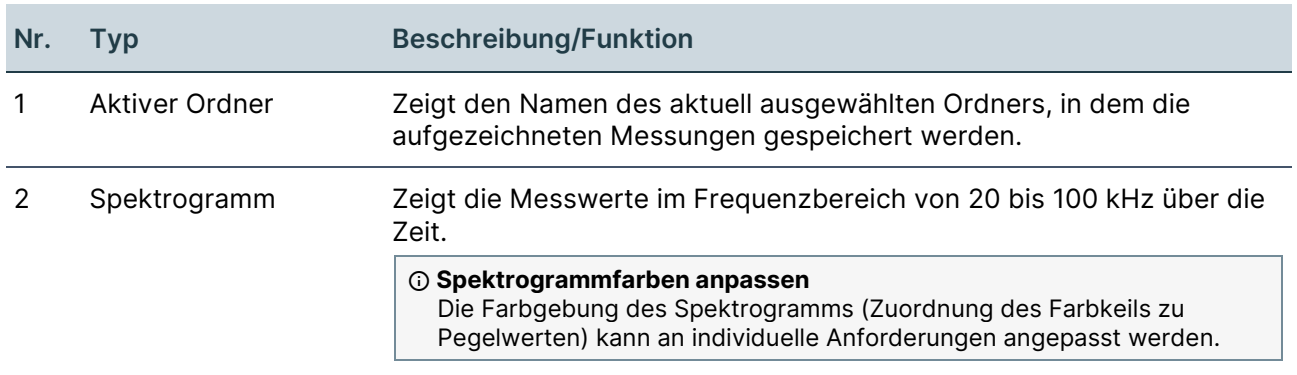

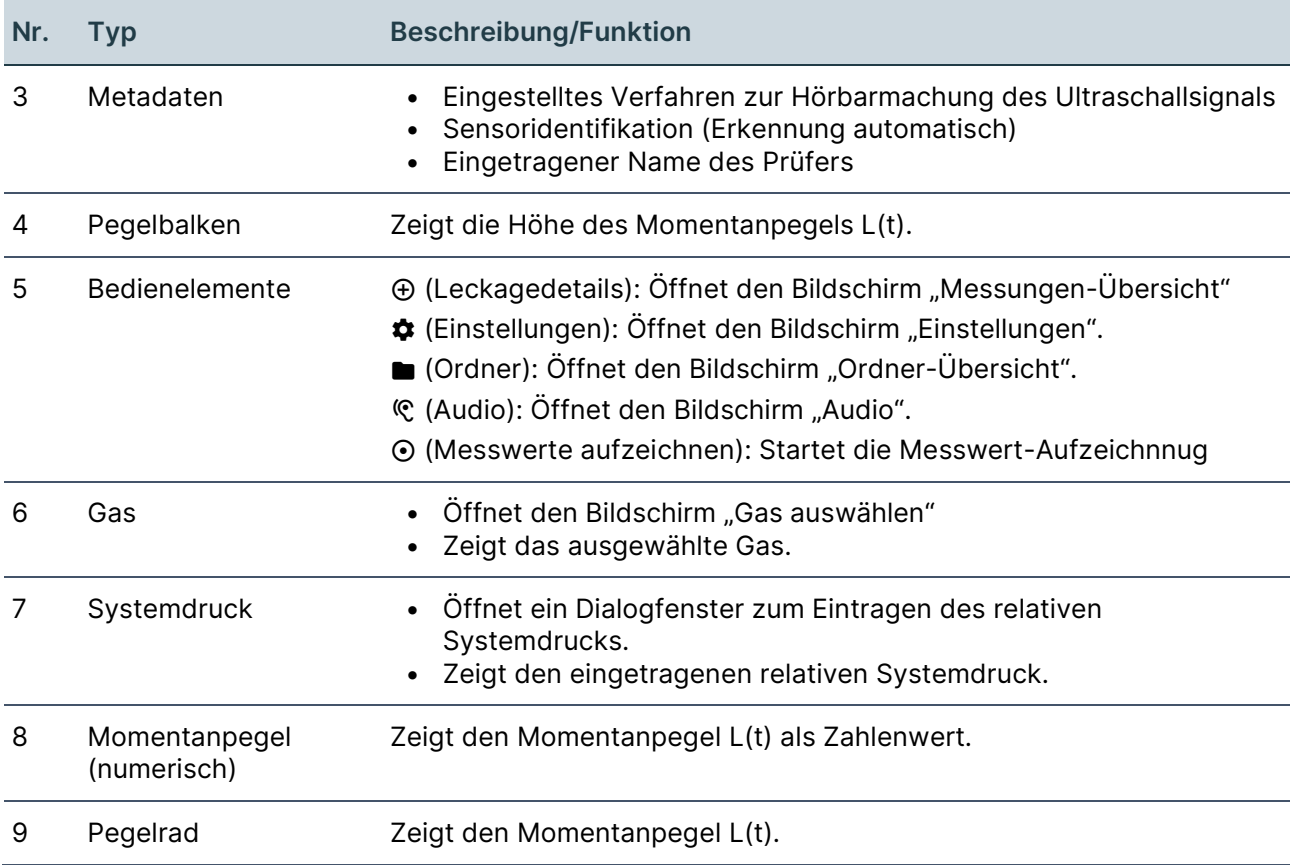

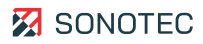

# <span id="page-6-0"></span>**2.2 Messung-Details**

Aufbau

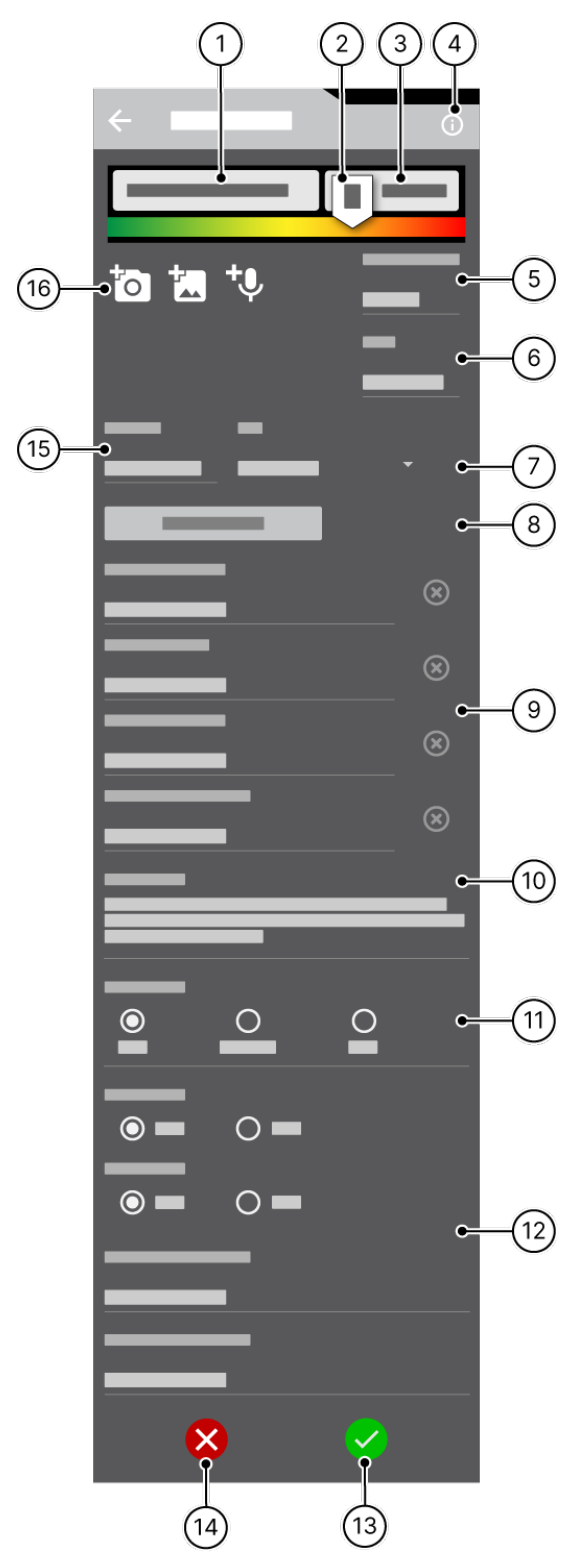

Abbildung 2: Bildschirm "Messung-Details"

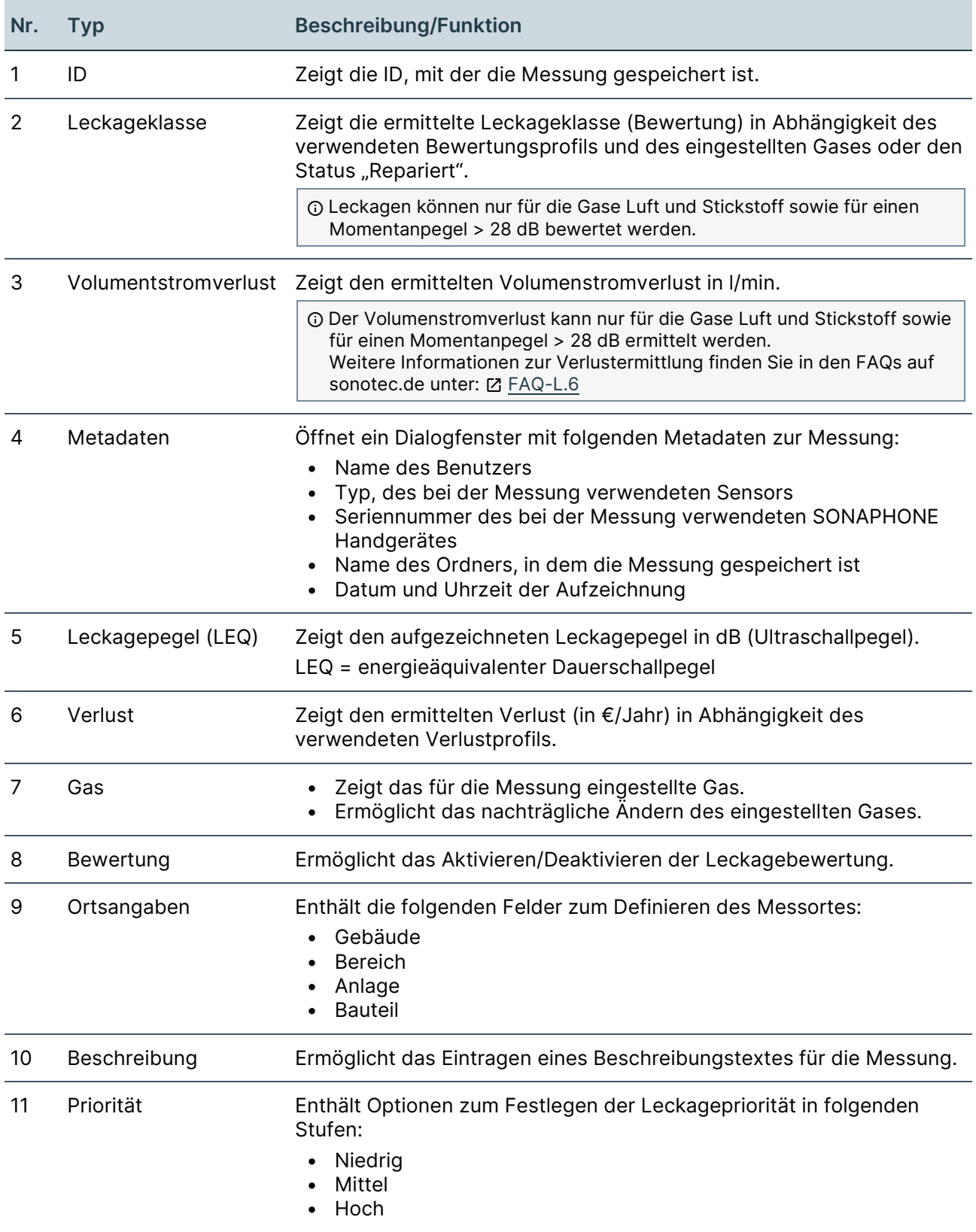

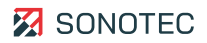

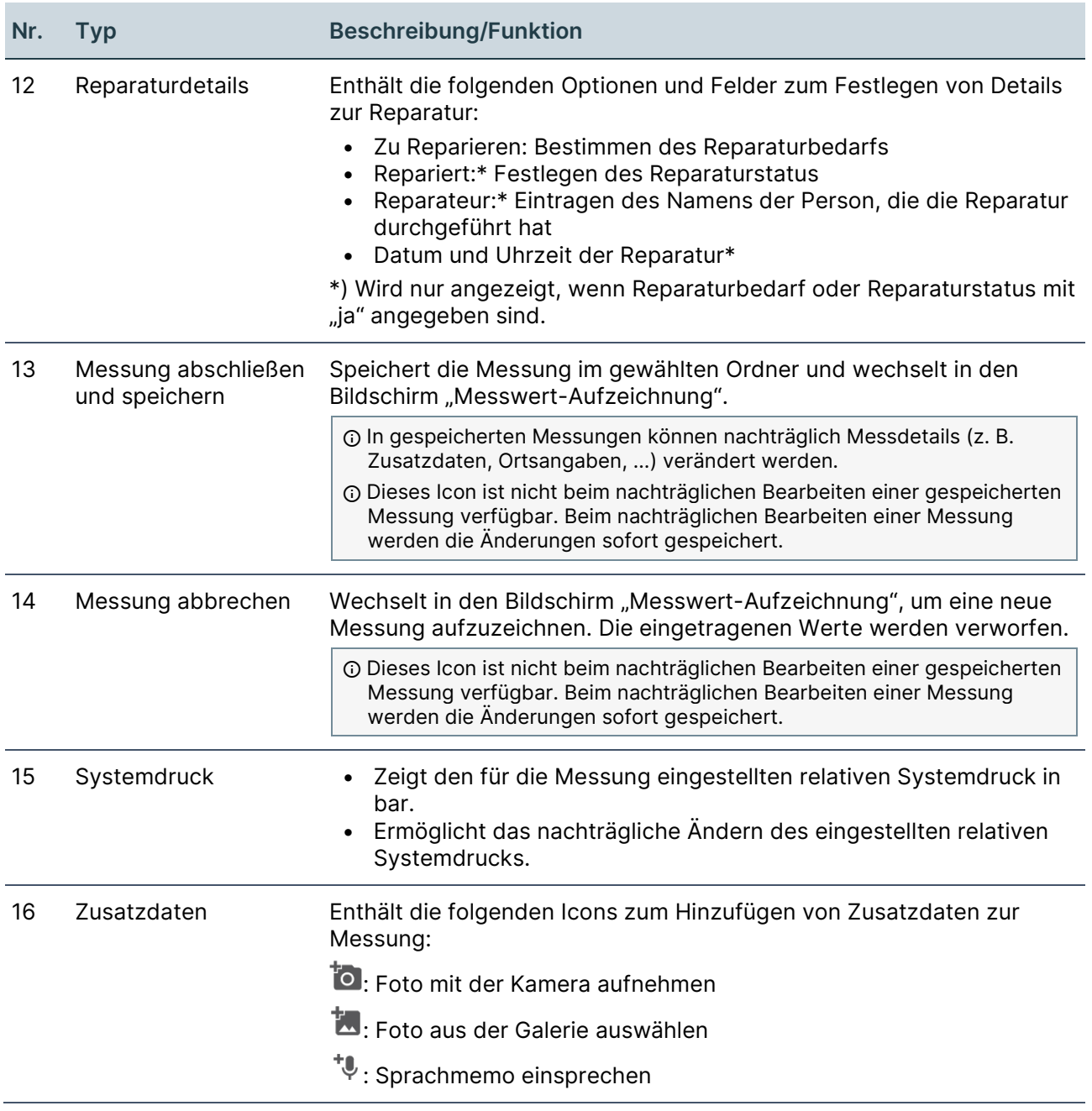

# <span id="page-9-0"></span>**2.3 Ordner-Übersicht**

Aufbau

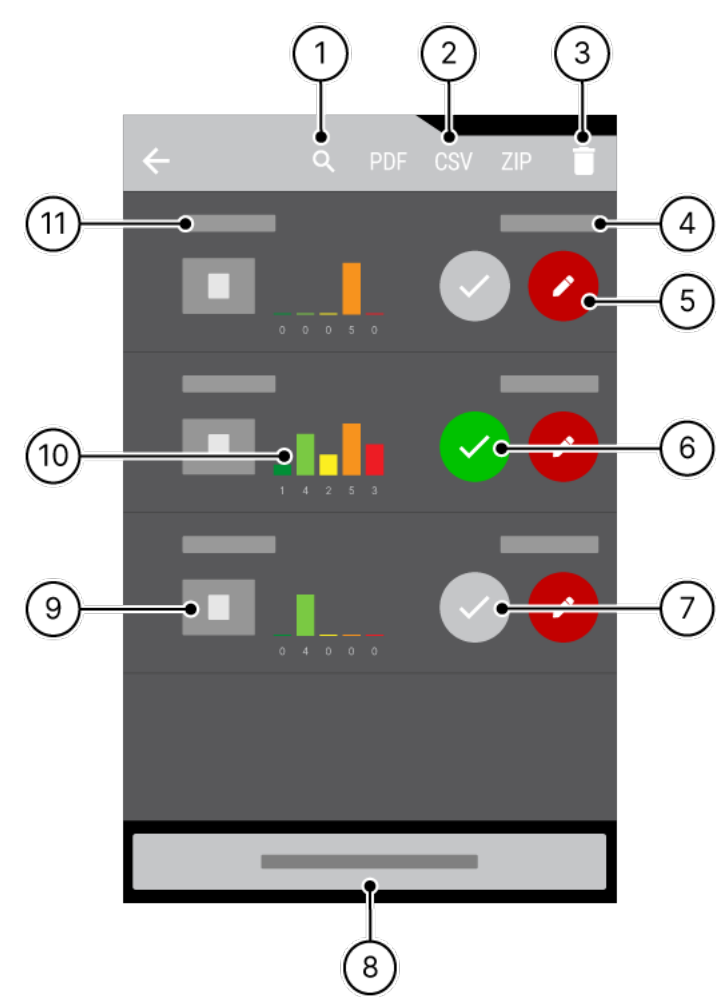

Abbildung 3: Bildschirm "Ordner-Übersicht"

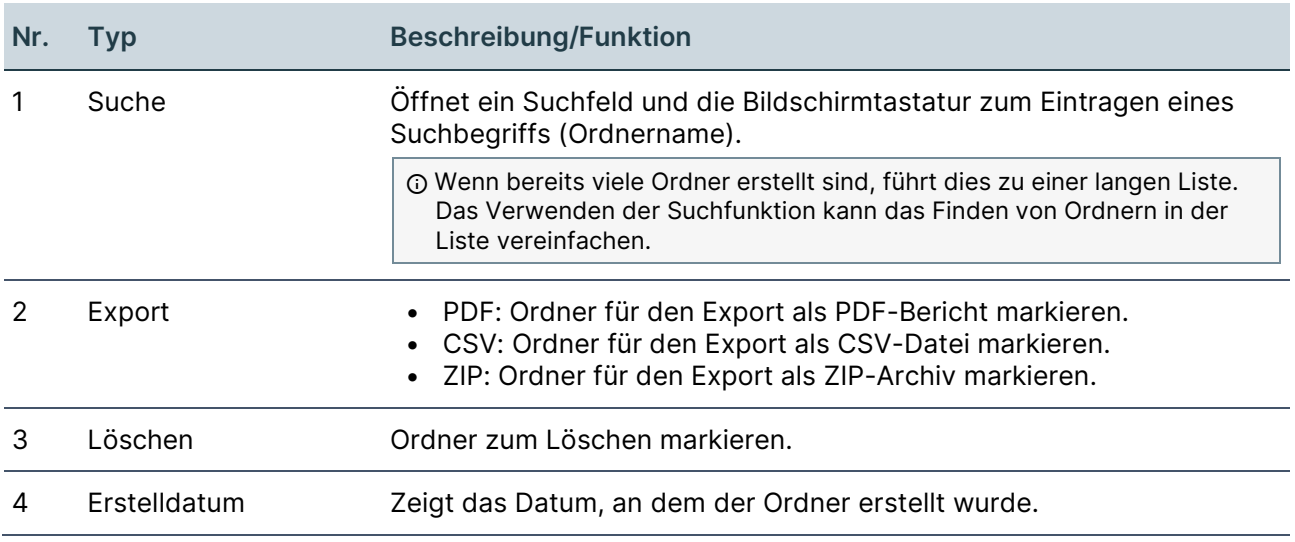

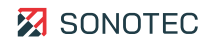

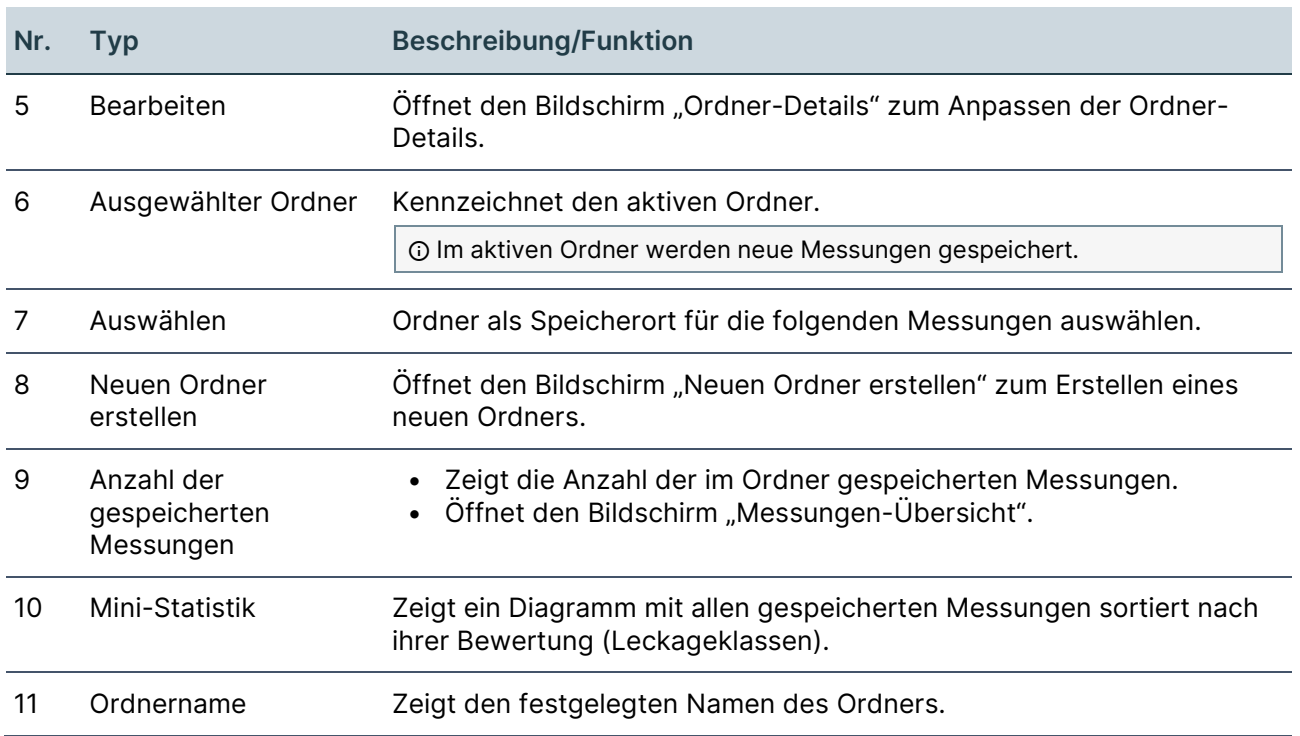

# <span id="page-11-0"></span>**2.4 Ordner-Details**

Aufbau

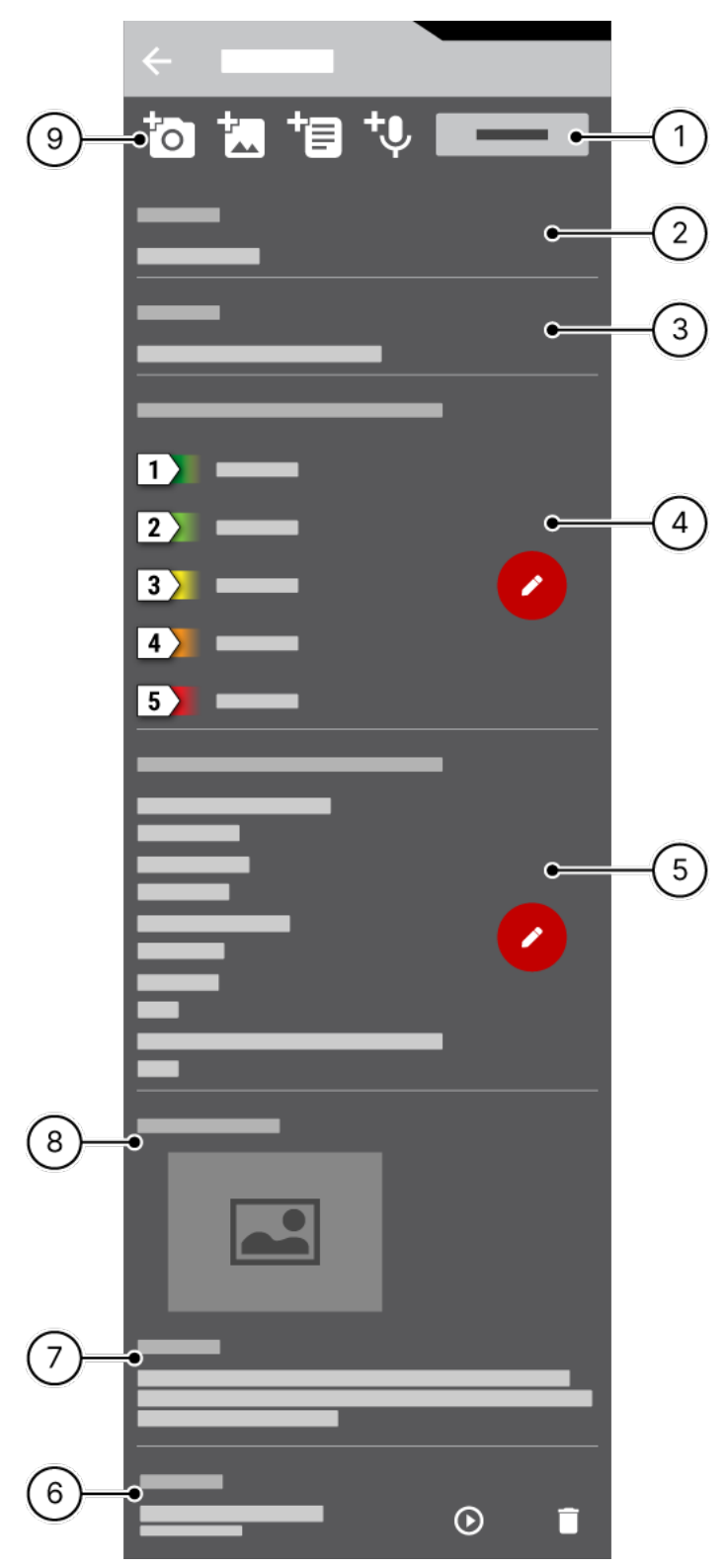

Abbildung 4: Bildschirm "Ordner-Details"

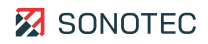

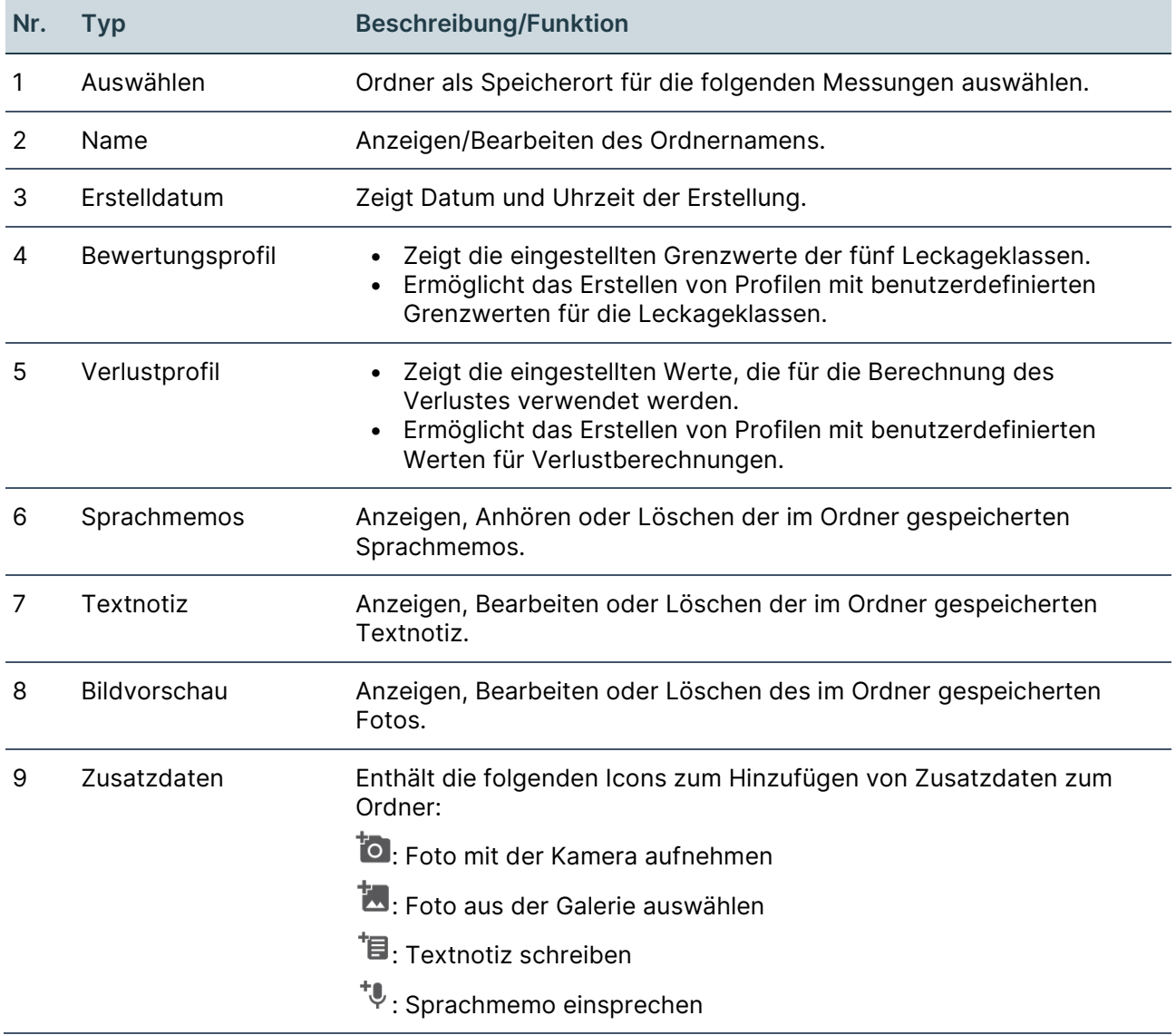

# <span id="page-13-0"></span>**2.5 Bewertungsprofile-Übersicht**

Aufbau

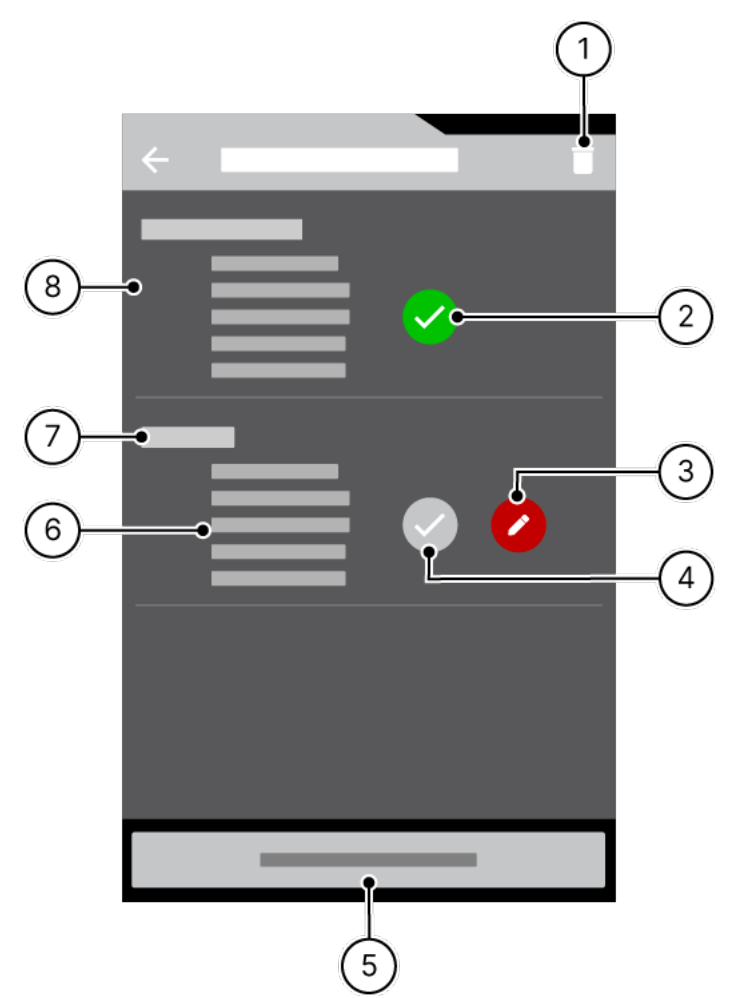

Abbildung 5: Bildschirm "Bewertungsprofile-Übersicht"

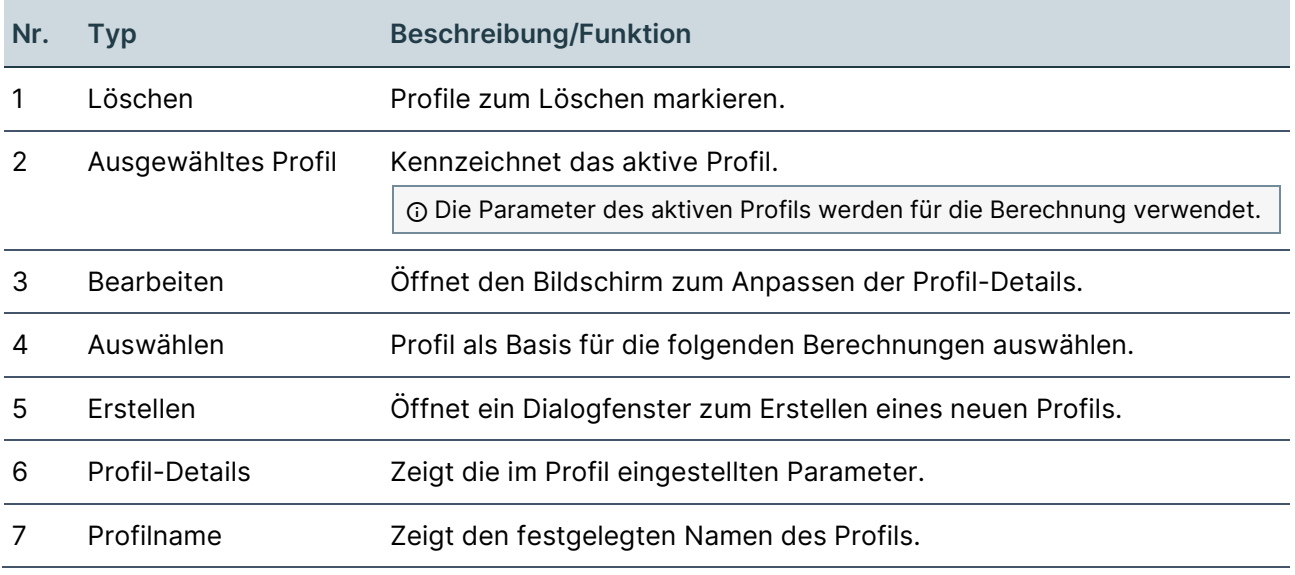

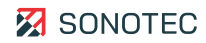

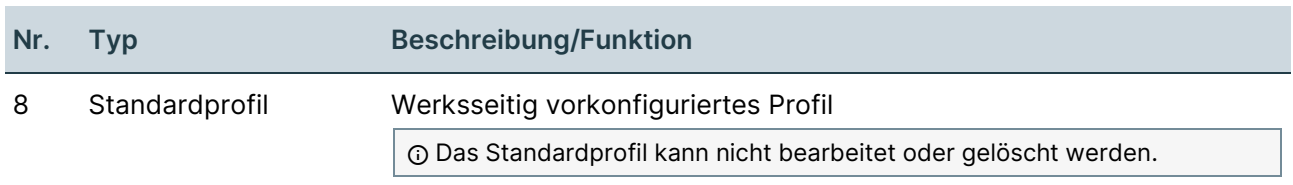

# <span id="page-15-0"></span>**2.6 Verlustprofile-Übersicht**

Aufbau

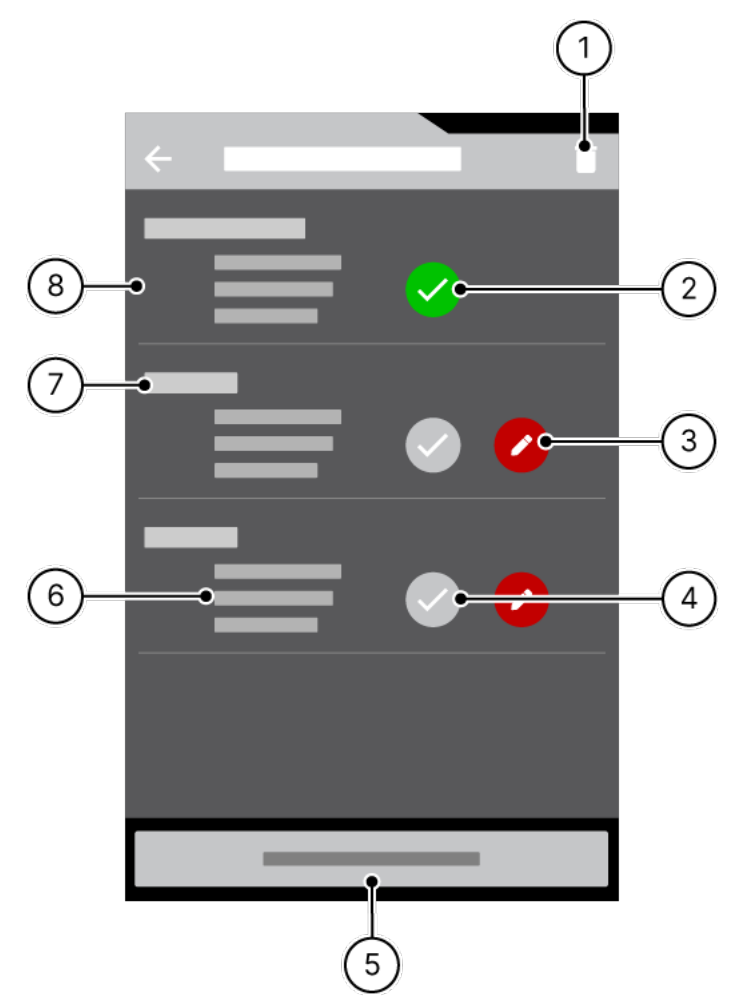

Abbildung 6: Bildschirm "Verlustprofile-Übersicht"

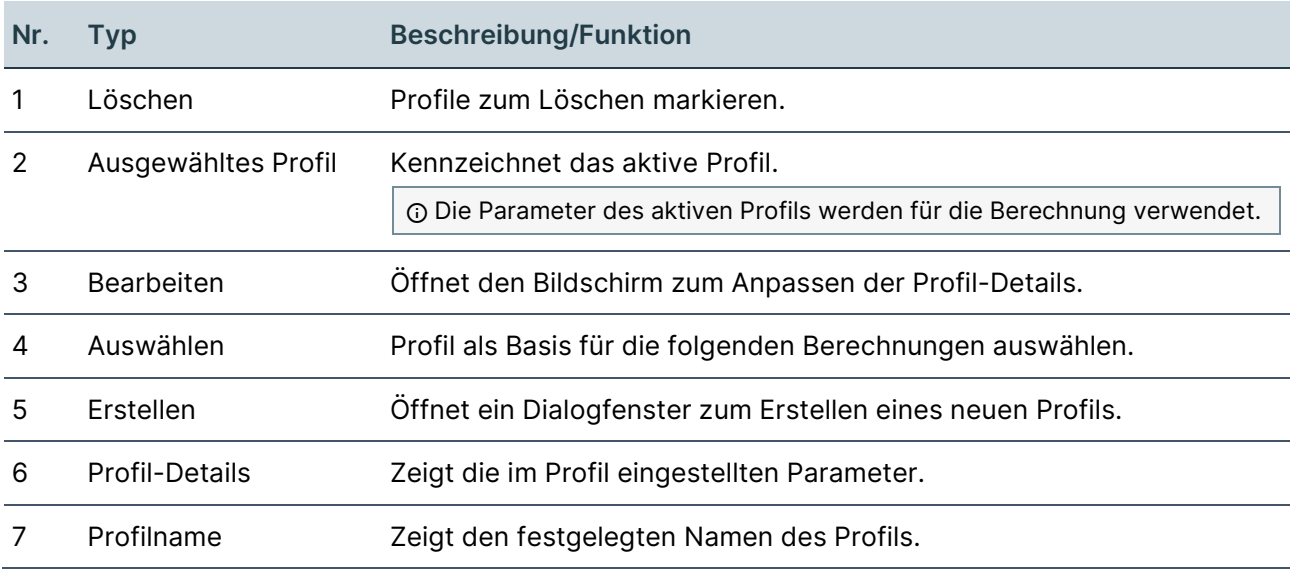

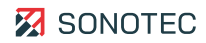

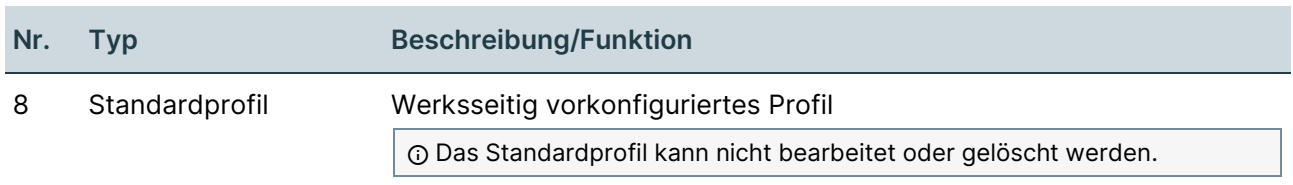

# <span id="page-17-0"></span>**2.7 Messungen-Übersicht**

Aufbau

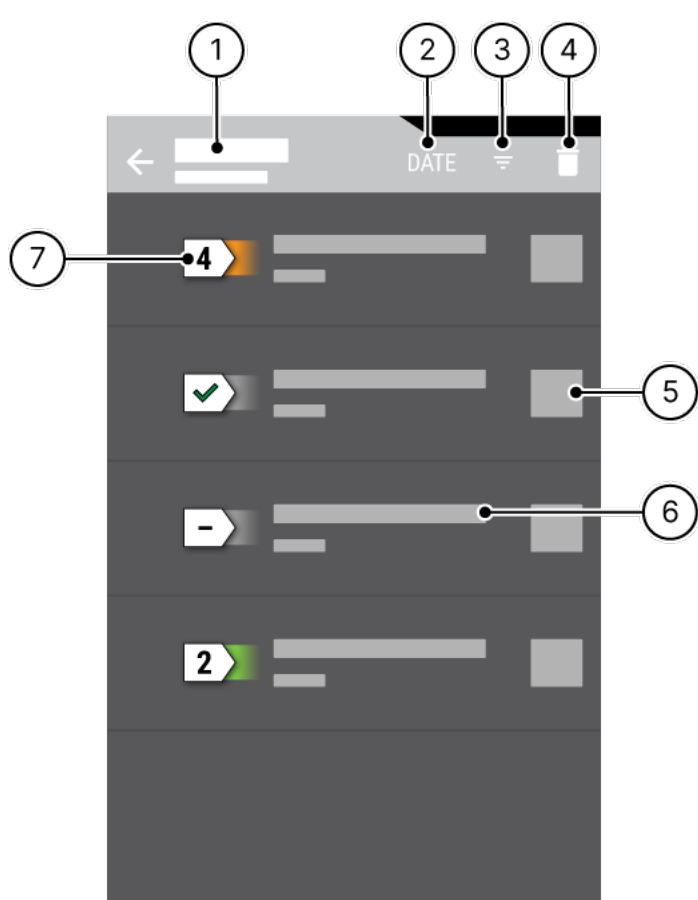

Abbildung 7: Bildschirm "Messungen-Übersicht"

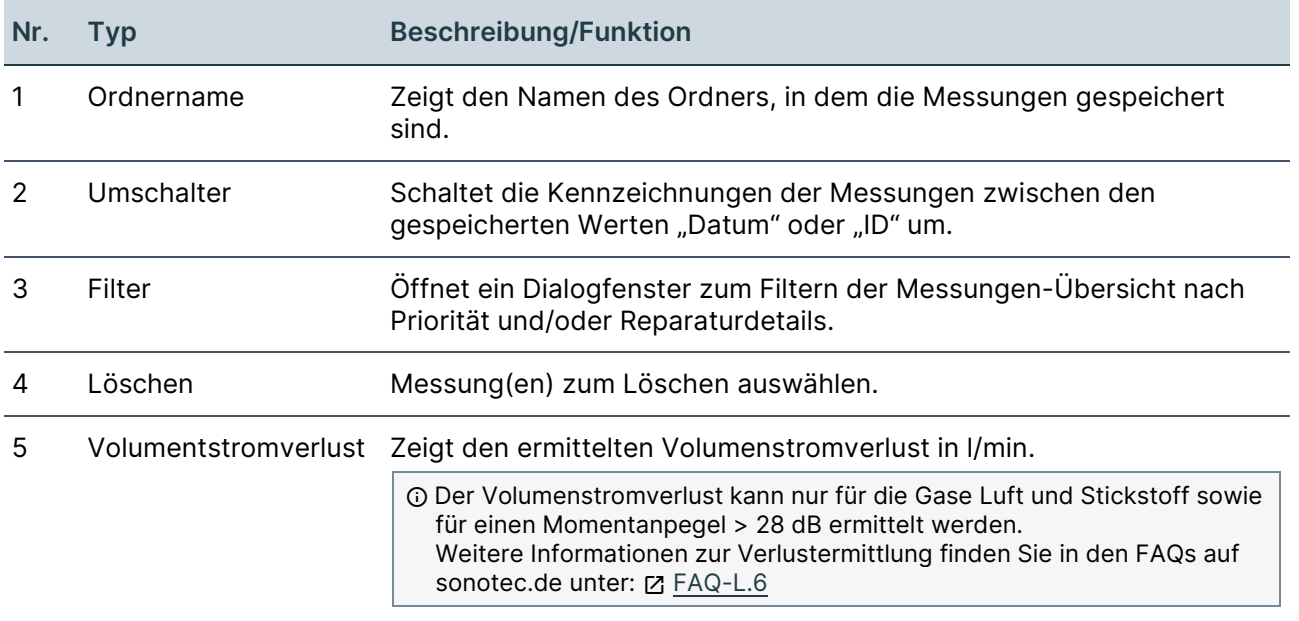

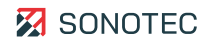

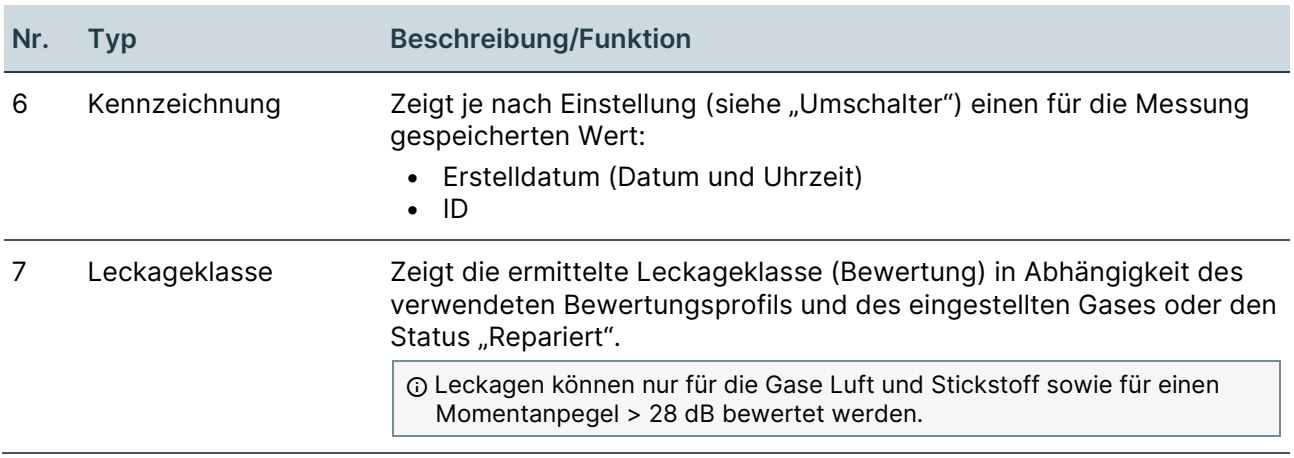

# <span id="page-19-0"></span>**2.8 Einstellungen**

# Beschreibung

Der Bildschirm "Einstellungen" wird über den Bildschirm "Messwert-Aufzeichnung" geöffnet. Im Bildschirm "Einstellungen" können folgende globale Optionen festgelegt und Informationen eingesehen werden:

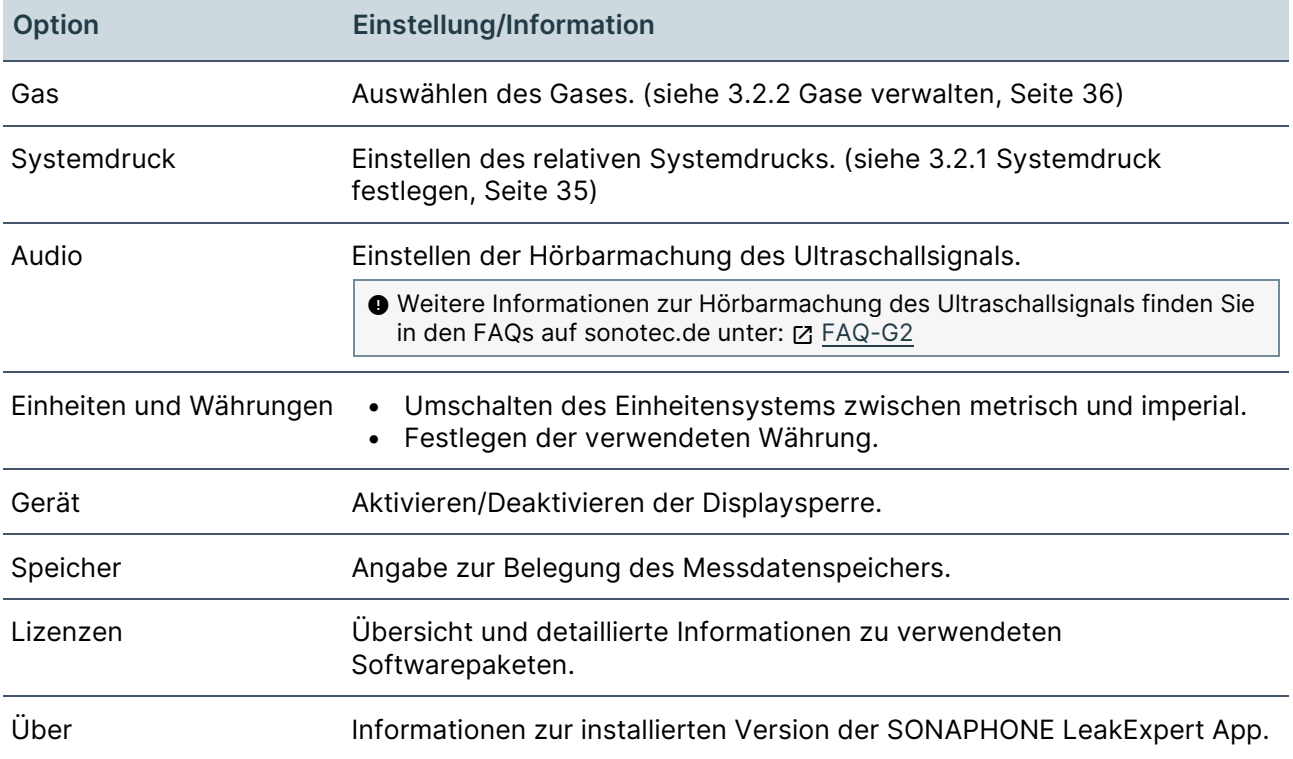

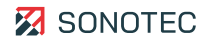

# <span id="page-20-0"></span>**3 Arbeiten mit der LeakExpert App**

Dieser Bereich enthält Anleitungen zum Arbeiten mit der SONAPHONE LeakExpert App. Gliederung und Reihenfolge dieser Anleitungen entsprechen dem typischen (empfohlenen) Arbeitsablauf.

# <span id="page-20-1"></span>**3.1 Arbeitsauftrag vorbereiten**

# <span id="page-20-2"></span>**3.1.1 App starten**

#### **Beschreibung**

Messungen von Leckagen werden mit einem SONAPHONE Handgerät und der SONAPHONE LeakExpert App durchgeführt.

#### Arbeitsschritte

- 1. Das SONAPHONE Handgerät einschalten.
	- $\rightarrow$  Der Startbildschirm wird angezeigt.
- 2. Den Startbildschirm entsperren.
- 3. Das Icon der SONAPHONE LeakExpert App tippen.
	- $\rightarrow$  Die App wird gestartet.
	- $\rightarrow$  Es öffnet sich ein Dialogfenster, in dem der Name des Prüfers eingetragen werden muss.
	- $\rightarrow$  Es wird der Typ des am SONAPHONE Handgerät angeschlossenen Sensors geprüft.

#### <span id="page-20-3"></span>**3.1.2 Ordner verwalten**

#### **Beschreibung**

Die einzelnen Messungen werden in Ordnern verwaltet. Um Messungen strukturiert zu sammeln und zu exportieren, kann für jede zu prüfende Leckage oder jede tagesaktuelle Route ein eigener Ordner erstellt werden. Alle Ordner werden im Bildschirm ["Ordner-](#page-9-0)[Übersicht"](#page-9-0) verwaltet.

Zum Verwalten von Ordnern gehören die folgenden Aufgaben:

#### Ordner erstellen

- 1. Im Bildschirm ["Messwert-Aufzeichnung"](#page-4-1) auf das Icon "Ordner" (■) tippen.  $\rightarrow$  Es öffnet sich der Bildschirm "Ordner-Übersicht".
- 2. Die Schaltfläche **Neuen Ordner erstellen** tippen.
	- $\rightarrow$  Es öffnet sich der Bildschirm "Neuen Ordner erstellen".
- 3. Im Feld **Ordner** einen Namen für den Ordner eintragen.
- 4. Die Schaltfläche **Speichern** tippen.
	- → Der Bildschirm "Neuen Ordner erstellen" wird geschlossen. Der Ordner wird gespeichert und im Bildschirm "Ordner-Übersicht" angezeigt.

## Ordner bearbeiten

#### **Ordnername ändern**

1. Im Bildschirm "Ordner-Übersicht" auf das Icon "Bearbeiten" des gewünschten Ordners tippen.

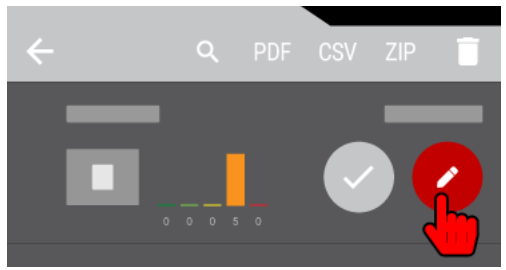

- $\rightarrow$  Es öffnet sich der Bildschirm ["Ordner-Details"](#page-11-0).
- 2. In das Eingabefeld **Ordner** tippen.
	- → Es öffnet sich das Dialogfenster Ordnername editieren.
- 3. Im Dialogfenster den gewünschten Namen eintragen.
- 4. Die Schaltfläche **OK** tippen.
	- → Das Dialogfenster wird geschlossen. Der eingetragene Name wird übernommen.

#### **Zusatzdaten hinzufügen**

- 1. Im Bildschirm "Ordner-Übersicht" auf das Icon "Bearbeiten" des gewünschten Ordners tippen.
	- $\rightarrow$  Es öffnet sich der Bildschirm "Ordner-Details".
- 2. Je nach Art der gewünschten Zusatzdaten auf das entsprechende Icon tippen.

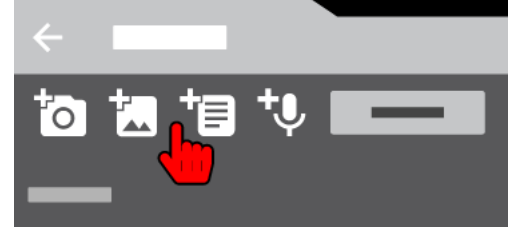

 $\rightarrow$  Je nach Auswahl öffnet sich:

- die Kamera zum Aufnehmen eines Fotos
- die Fotogalerie zum Auswählen eines bestehenden Fotos
- ein Textfeld mit Bildschirmtastatur zum Schreiben einer Textnotiz
- ein Dialogfenster zum Aufnehmen einer Sprachmemo

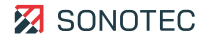

#### Ordner löschen

# **VORSICHT**

Datenverlust beim Löschen

Beim Löschen eines oder mehrerer Ordner werden die enthaltenen Messungen gelöscht. Dies kann zu Datenverlust führen.

• Stellen Sie vor dem Löschen eines oder mehrerer Ordner sicher, dass der/die Ordner gelöscht werden können.

#### **Ausgewählter Ordner**

1. Im Bildschirm "Ordner-Übersicht" auf das Icon "Löschen" ( $\blacksquare$ ) tippen.

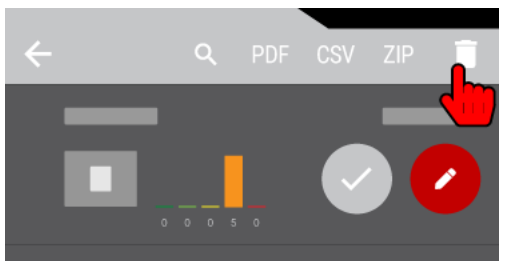

→ Vor jedem Ordner wird ein Kontrollkästchen angezeigt.

- 2. Das Kontrollkästchen des gewünschten Ordners aktivieren.
- 3. Die Schaltfläche **OK** tippen.

→ Es öffnet sich ein Dialogfenster mit einer Bestätigung zum Löschen.

- 4. Die Schaltfläche **Ja** tippen.
	- → Das Dialogfenster wird geschlossen. Der ausgewählte Ordner wird gelöscht.

#### **Alle Ordner**

- 1. Im Bildschirm "Ordner-Übersicht" auf das Icon "Löschen" ( $\blacksquare$ ) tippen.
- 2. Das Icon "Alles markieren" (iiiiiii) tippen.

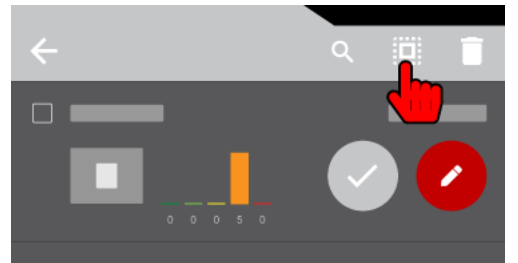

- → Die Kontrollkästchen aller Ordner werden aktiviert.
- 3. Die Schaltfläche **OK** tippen.
	- → Es öffnet sich ein Dialogfenster mit einer Bestätigung zum Löschen.
- 4. Die Schaltfläche **Ja** tippen.
	- → Das Dialogfenster wird geschlossen. Alle Ordner werden gelöscht.

## Weiterführende Informationen

Verwenden Sie zum Verwalten von Ordnern auch die Beschreibungen der folgenden Bildschirme:

- [Messwert-Aufzeichnung](#page-4-1)
- [Ordner-Übersicht](#page-9-0)
- [Ordner-Details](#page-11-0)

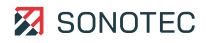

# <span id="page-24-0"></span>**3.1.3 Bewertungsprofile verwalten**

#### **Beschreibung**

Ein Bewertungsprofil enthält fünf Leckageklassen, die zur automatischen Bewertung des Volumenstromverlusts verwendet werden.

Neben dem Standard-Bewertungsprofil mit werksseitig definierten Leckageklassen können benutzerdefinierte Bewertungsprofile erstellt werden. Die Grenzwerte der Leckageklassen sind anpassbar.

Für jeden Ordner wird ein Bewertungsprofil ausgewählt. Das ausgewählte Bewertungsprofil gilt für alle Messungen, die innerhalb des Ordners gespeichert werden.

Bewertungsprofile werden im Bildschirm ["Bewertungsprofile-Übersicht"](#page-13-0) verwaltet.

# **HINWEIS**

Volumenstromverlust und Leckagebewertung können nur für die Gase Luft und Stickstoff sowie für einen Momentanpegel > 28 dB ermittelt werden.

Bildschirm "Bewertungsprofile-Übersicht" öffnen

- 1. Im Bildschirm ["Messwert-Aufzeichnung"](#page-4-1) auf das Icon "Ordner" (■) tippen.  $\rightarrow$  Es öffnet sich der Bildschirm ["Ordner-Übersicht"](#page-9-0).
- 2. Im Bildschirm "Ordner-Übersicht" auf das Icon "Bearbeiten" eines Ordners tippen.

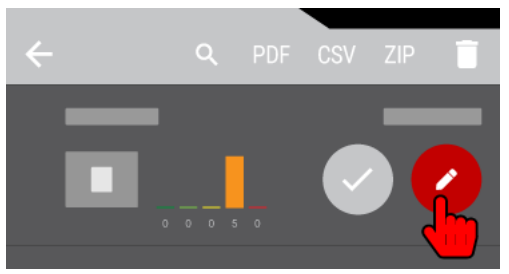

 $\rightarrow$  Es öffnet sich der Bildschirm ["Ordner-Details"](#page-11-0).

- 3. Im Bildschirm "Ordner-Details" zum Abschnitt "Bewertungsprofil" scrollen.
- 4. Das Icon "Bearbeiten" tippen.

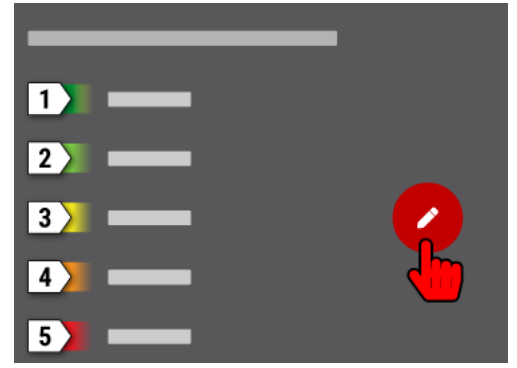

 $\rightarrow$  Es öffnet sich der Bildschirm "Bewertungsprofile-Übersicht".

Bewertungsprofil erstellen

- 1. Den Bildschirm "Bewertungsprofile-Übersicht" öffnen.
- 2. Die Schaltfläche **ERSTELLEN** tippen.
	- → Es öffnet sich ein Dialogfenster zum Eintragen des Profilnamens.
- 3. Den Namen für das Bewertungsprofil eintragen.
- 4. Die Schaltfläche **OK** tippen.
	- → Das Bewertungsprofil wird erstellt und geöffnet.
- 5. Das Icon einer Leckageklasse tippen.
	- → Es öffnet sich ein Dialogfenster zum Eintragen des Volumenstromverlusts.
- 6. Den gewünschten Wert eintragen.
- 7. Die Schaltfläche **OK** tippen.
	- → Das Dialogfenster wird geschlossen. Der eingetragene Wert wird für die bearbeitete Leckageklasse gespeichert.
- 8. Die gewünschten Werte für alle Leckageklassen eintragen.
- 9. Das Icon "Übernehmen" tippen.

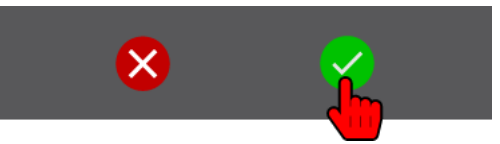

→ Das Bewertungsprofil wird mit den festgelegten Werten der Leckageklassen erstellt und gespeichert.

Bewertungsprofil einem Ordner zuweisen

1. Im Bildschirm "Ordner-Übersicht" auf das Icon "Bearbeiten" des gewünschten Ordners tippen.

 $\rightarrow$  Es öffnet sich der Bildschirm "Ordner-Details".

- 2. Das Icon Bearbeiten im Abschnitt "Bewertungsprofil" tippen.  $\rightarrow$  Es öffnet sich der Bildschirm "Bewertungsprofile-Übersicht".
- 3. Das Icon "Auswählen" des gewünschten Bewertungsprofils tippen.

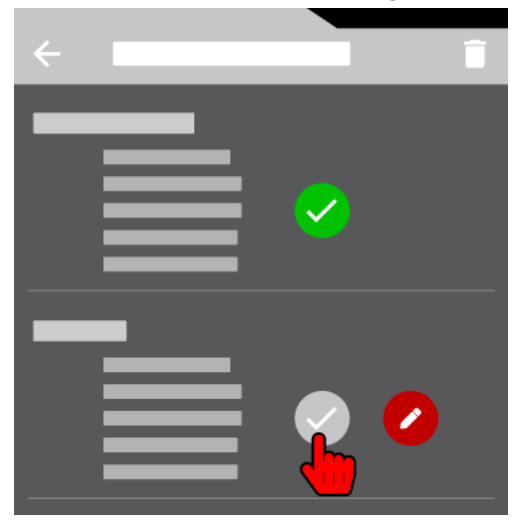

→ Der Bildschirm "Bewertungsprofile-Übersicht" wird geschlossen. Das ausgewählte Bewertungsprofil wird dem Ordner zugewiesen.

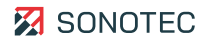

# Bewertungsprofil löschen

# **HINWEIS**

Das Standardprofil mit werksseitig vordefinierten Leckageklassen kann nicht gelöscht werden.

#### **Ausgewähltes benutzerdefiniertes Bewertungsprofil**

- 1. Den Bildschirm "Bewertungsprofile-Übersicht" öffnen.
- 2. Das Icon "Löschen  $(\bar{\mathbf{i}})$  tippen.

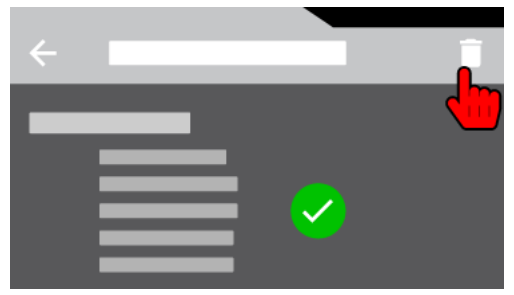

- $\rightarrow$  Vor jedem benutzerdefinierten Bewertungsprofil wird ein Kontrollkästchen angezeigt.
- 3. Das Kontrollkästchen des gewünschten Bewertungsprofils aktivieren.
- 4. Die Schaltfläche **OK** tippen.
	- → Es öffnet sich ein Dialogfenster mit einer Bestätigung zum Löschen.
- 5. Die Schaltfläche **Ja** tippen.
	- → Das Dialogfenster wird geschlossen. Das ausgewählte Bewertungsprofil wird gelöscht.

#### **Alle benutzerdefinierten Bewertungsprofile**

- 1. Den Bildschirm "Bewertungsprofile-Übersicht" öffnen.
- 2. Das Icon "Löschen  $(\bar{\mathbf{i}})$  tippen.
- 3. Das Icon "Alles markieren" (iiii) tippen.

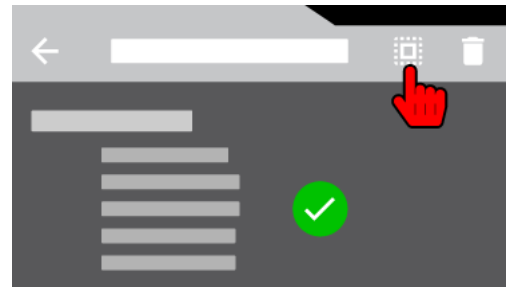

→ Die Kontrollkästchen aller benutzerdefinierten Bewertungsprofile werden aktiviert.

- 4. Die Schaltfläche **OK** tippen.
	- → Es öffnet sich ein Dialogfenster mit einer Bestätigung zum Löschen.
- 5. Die Schaltfläche **Ja** tippen.
	- $\rightarrow$  Das Dialogfenster wird geschlossen. Alle benutzerdefinierten Bewertungsprofile werden gelöscht.

## Weiterführende Informationen

Verwenden Sie zum Verwalten von Bewertungsprofilen auch die Beschreibungen der folgenden Bildschirme:

- [Messwert-Aufzeichnung](#page-4-1)
- [Ordner-Übersicht](#page-9-0)
- [Ordner-Details](#page-11-0)
- [Bewertungsprofile-Übersicht](#page-13-0)

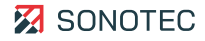

# <span id="page-28-0"></span>**3.1.4 Verlustprofile verwalten**

### **Beschreibung**

Ein Verlustprofil enthält die folgenden Parameter, mit denen der monetäre Verlust einer Leckage ermittelt werden kann:

- Druckluftkennzahl in kWh/m³
- Netto-Strompreis in €/kWh
- Produktive Arbeitsstunden pro Jahr
- Abweichung in %
- Verhältnis der Energiekosten zu den Gesamtkosten in %

Neben einem Standard-Verlustprofil mit werksseitig definierten Parametern können benutzerdefinierte Verlustprofile erstellt werden.

Für jeden Ordner wird ein Verlustprofil ausgewählt. Das ausgewählte Verlustprofil gilt für alle Messungen, die innerhalb des Ordners gespeichert werden.

Verlustprofile werden im Bildschirm ["Verlustprofile-Übersicht"](#page-15-0) verwaltet.

# **HINWEIS**

Weitere Informationen zur Bestimmung des monetären Verlustes finden Sie in den FAQs auf sonotec.de unter: Z [FAQ-L.4](https://www.sonotec.de/produkte/vorbeugende-instandhaltung/faq/faq-l4/)

# Bildschirm "Verlustprofile-Übersicht" öffnen

- 1. Im Bildschirm ["Messwert-Aufzeichnung"](#page-4-1) auf das Icon "Ordner" (■) tippen.  $\rightarrow$  Es öffnet sich der Bildschirm ["Ordner-Übersicht"](#page-9-0).
- 2. Im Bildschirm "Ordner-Übersicht" auf das Icon "Bearbeiten" eines Ordners tippen.

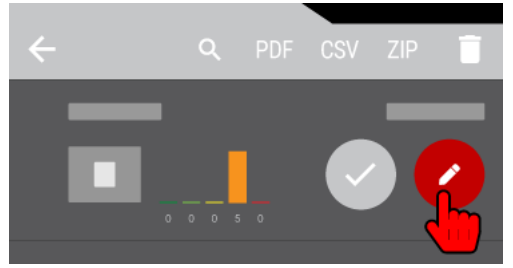

- $\rightarrow$  Es öffnet sich der Bildschirm ["Ordner-Details"](#page-11-0).
- 3. Im Bildschirm "Ordner-Details" zum Abschnitt "Verlustprofil" scrollen.
- 4. Das Icon "Bearbeiten" tippen.

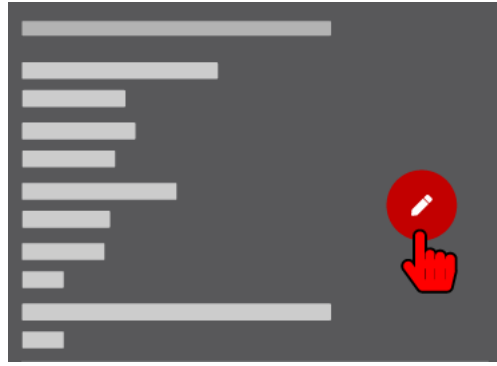

 $\rightarrow$  Es öffnet sich der Bildschirm "Verlustprofile-Übersicht".

# Verlustprofil erstellen

- 1. Den Bildschirm "Verlustprofile-Übersicht" öffnen.
- 2. Die Schaltfläche **ERSTELLEN** tippen.
	- → Es öffnet sich ein Dialogfenster zum Eintragen des Profilnamens.
- 3. Den Namen für das Verlustprofil eintragen.
- 4. Die Schaltfläche **OK** tippen.
	- → Das Verlustprofil wird erstellt und geöffnet.
- 5. Die gewünschten Werte für alle Parameter eintragen.
- 6. Das Icon "Übernehmen" tippen.

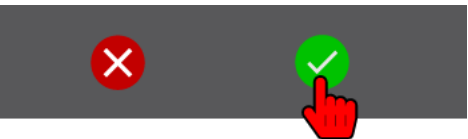

 Das Verlustprofil wird mit den festgelegten Parameterwerten erstellt und gespeichert.

# Verlustprofil einem Ordner zuweisen

1. Im Bildschirm "Ordner-Übersicht" auf das Icon "Bearbeiten" des gewünschten Ordners tippen.

 $\rightarrow$  Es öffnet sich der Bildschirm "Ordner-Details".

- 2. Das Icon Bearbeiten im Abschnitt "Verlustprofil" tippen.  $\rightarrow$  Es öffnet sich der Bildschirm "Verlustprofile-Übersicht".
- 3. Das Icon "Auswählen" des gewünschten Verlustprofils tippen.

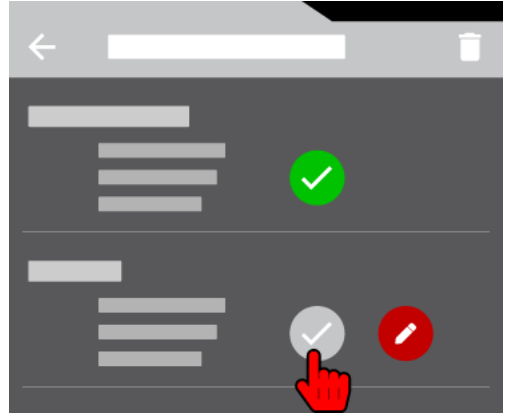

→ Der Bildschirm "Verlustprofile-Übersicht" wird geschlossen. Das ausgewählte Verlustprofil wird dem Ordner zugewiesen.

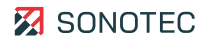

# Verlustprofil löschen

# **HINWEIS**

Das Standardprofil mit werksseitig vordefinierten Parametern kann nicht gelöscht werden.

#### **Ausgewähltes benutzerdefiniertes Verlustprofil**

- 1. Den Bildschirm "Verlustprofile-Übersicht" öffnen.
- 2. Das Icon "Löschen ( $\blacksquare$ ) tippen.

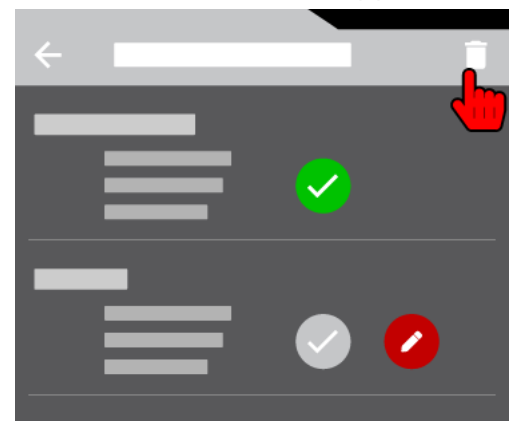

- → Vor jedem benutzerdefinierten Verlustprofil wird ein Kontrollkästchen angezeigt.
- 3. Das Kontrollkästchen des gewünschten Verlustprofils aktivieren.
- 4. Die Schaltfläche **OK** tippen.
	- → Es öffnet sich ein Dialogfenster mit einer Bestätigung zum Löschen.
- 5. Die Schaltfläche **Ja** tippen.
	- → Das Dialogfenster wird geschlossen. Das ausgewählte Verlustprofil wird gelöscht.

#### **Alle benutzerdefinierten Verlustprofile**

- 1. Den Bildschirm "Verlustprofile-Übersicht" öffnen.
- 2. Das Icon "Löschen  $(\bar{\bullet})$  tippen.
- 3. Das Icon "Alles markieren" ( $\equiv$ ) tippen.

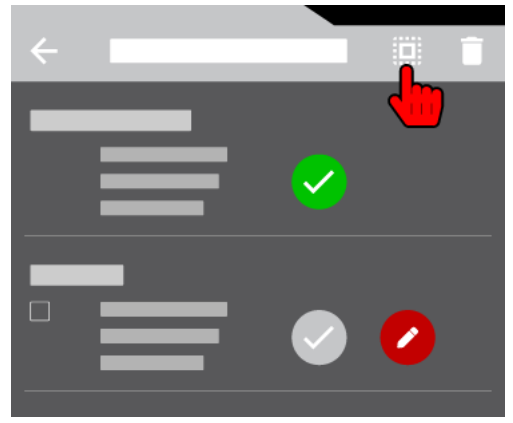

- → Die Kontrollkästchen aller benutzerdefinierten Verlustprofile werden aktiviert.
- 4. Die Schaltfläche **OK** tippen.
	- → Es öffnet sich ein Dialogfenster mit einer Bestätigung zum Löschen.
- 5. Die Schaltfläche **Ja** tippen.

→ Das Dialogfenster wird geschlossen. Alle benutzerdefinierten Verlustprofile werden gelöscht.

## Weiterführende Informationen

Verwenden Sie zum Verwalten von Verlustprofilen auch die Beschreibungen der folgenden Bildschirme:

- [Messwert-Aufzeichnung](#page-4-1)
- [Ordner-Übersicht](#page-9-0)
- [Ordner-Details](#page-11-0)
- [Verlustprofile-Übersicht](#page-15-0)

#### <span id="page-31-0"></span>**3.1.5 Ordner auswählen**

#### Beschreibung

Vor dem Durchführen von Messungen wird ein Ordner als Speicherort für die folgenden Messungen ausgewählt.

#### Arbeitsschritte

- 1. Im Bildschirm "Messwert-Aufzeichnung" auf das Icon "Ordner" (■) tippen.  $\rightarrow$  Es öffnet sich der Bildschirm "Ordner-Übersicht".
- 2. Das Icon "Auswählen" des gewünschten Ordners tippen.

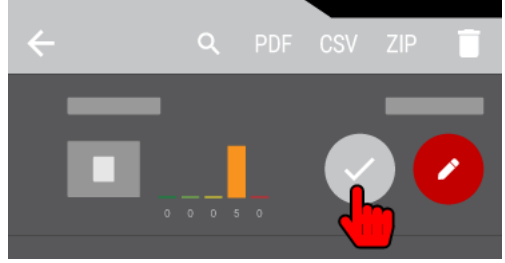

→ Der gewählte Ordner wird als Speicherort für die folgenden Messungen verwendet.

#### Weiterführende Informationen

Verwenden Sie zum Auswählen eines Ordners auch die folgenden Beschreibungen und/oder Anleitungen:

- [Ordner-Übersicht](#page-9-0)
- [Ordner verwalten](#page-20-3)

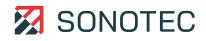

# <span id="page-32-0"></span>**3.1.6 Audio-Einstellungen festlegen**

#### Beschreibung

Mit den Audio-Einstellungen wird festgelegt, auf welche Art das Ultraschallsignal hörbar gemacht wird.

### **HINWEIS**

Weitere Informationen zur Hörbarmachung des Ultraschallsignals finden Sie in den FAQs auf sonotec.de unter: Ø [FAQ-G2](https://www.sonotec.de/produkte/vorbeugende-instandhaltung/faq/faq-g2/)

#### Arbeitsschritte

- 1. Im Bildschirm ["Messwert-Aufzeichnung"](#page-4-1) auf das Icon "Audio" ( $\mathcal{R}$ ) tippen.  $\rightarrow$  Es öffnet sich der Bildschirm "Audio".
- 2. Die gewünschte Option auswählen.
- 3. Die Schaltfläche **SCHLIESSEN** tippen.
	- → Der Bildschirm wird geschlossen. Die ausgewählte Audio-Einstellung wird für die Hörbarmachung des Ultraschallsignals verwendet.

# <span id="page-33-0"></span>**3.1.7 Spektrogramm-Ansicht anpassen**

#### Beschreibung

Die Spektrogramm-Ansicht für die Leckagemessung lässt sich an individuelle Anforderungen anpassen. Dabei können die Farbbereichgrenzen des Spektrogramms eingestellt werden.

#### Arbeitsschritte

1. Im Bildschirm ["Messwert-Aufzeichnung"](#page-4-1) drei Sekunden lang auf das Spektrogramm tippen.

→ Es öffnet sich ein Bildschirm zum Einstellen der Farbbereichgrenzen.

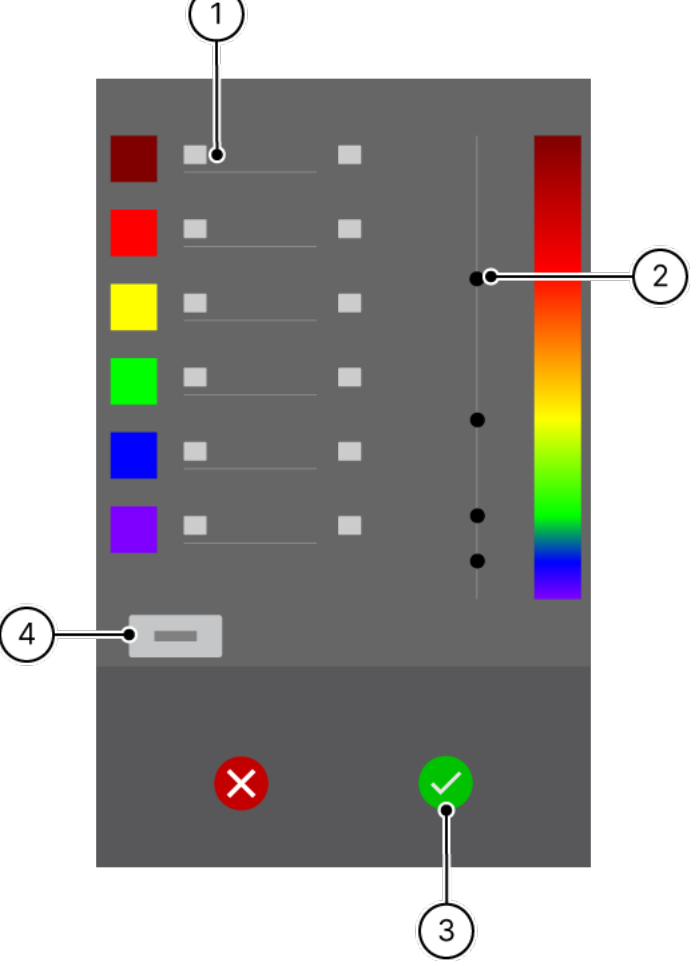

2. Auf das Eingabefeld (1) eines Farbfeldes tippen und den gewünschten Wert eintragen. oder

Den Schieberegler (2) auf die Höhe der gewünschten Farbe schieben.

- 3. Das Icon "Übernehmen" (3) tippen.
	- → Der Bildschirm wird geschlossen. Die eingestellten Farbwerte werden gespeichert und im Spektrogramm dargestellt.

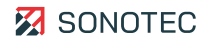

# **HINWEIS**

Einstellungen zurücksetzen

Durch Tippen auf die Schaltfläche **Zurücksetzen** (4) können die Farbbereichgrenzen auf die Werkseinstellungen zurückgesetzt werden.

# <span id="page-34-0"></span>**3.2 Messungen durchführen**

#### <span id="page-34-1"></span>**3.2.1 Systemdruck festlegen**

#### Beschreibung

Der relative Systemdruck ist ein Paramter, der vor dem Aufzeichnen von Messwerten festgelegt wird. Für jede Messung kann ein anderer Systemdruck eingegeben werden. Eine nachträgliche Änderung des Systemdrucks in bereits gespeicherten Messungen ist möglich.

#### Arbeitsschritte

1. Im Bildschirm ["Messwert-Aufzeichnung"](#page-4-1) auf den Bereich "Systemdruck" tippen.

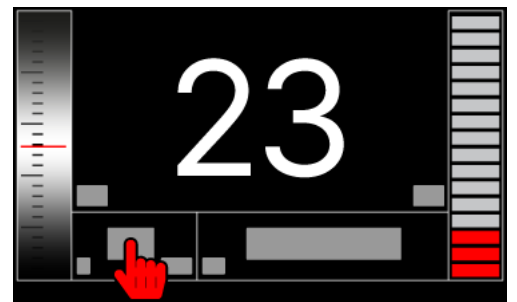

- $\rightarrow$  Es öffnet sich ein Dialogfenster zum Eintragen des Wertes für den relativen Systemdruck.
- 2. Den gewünschten Wert eintragen.
- 3. Die Schaltfläche **OK** tippen.
	- → Das Dialogfenster wird geschlossen. Der eingetragene Wert wird übernommen.

# <span id="page-35-0"></span>**3.2.2 Gase verwalten**

#### **Beschreibung**

Das Gas ist ein Parameter, der vor dem Aufzeichnen von Messwerten ausgewählt wird. Für jede Messung kann ein anderes Gas aus einer Liste ausgewählt werden. Eine nachträgliche Änderung des Gases in bereits gespeicherten Messungen ist möglich.

#### Bildschirm "Gas auswählen" öffnen

Im Bildschirm ["Messwert-Aufzeichnung"](#page-4-1) auf den Bereich "Gas" tippen.

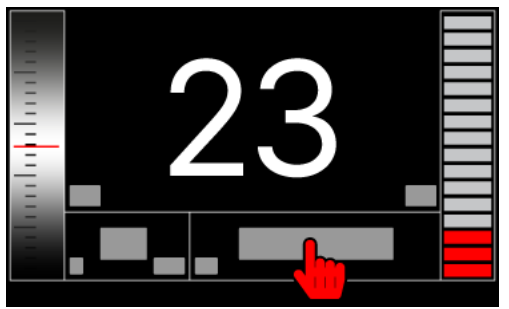

#### Gas erstellen

- 1. Den Bildschirm "Gas auswählen" öffnen.
- 2. Die Schaltfläche **ERSTELLEN** tippen.  $\rightarrow$  Es öffnet sich ein Dialogfenster zum Eintragen des Gasnamens.
- 3. Den Namen des Gases eintragen.
- 4. Die Schaltfläche **OK** tippen.
- 5. Das Gas wird erstellt und gespeichert.

#### Gas auswählen

- 1. Den Bildschirm "Gas auswählen" öffnen.
- 2. Das Icon "Auswählen" des gewünschten Gases tippen.

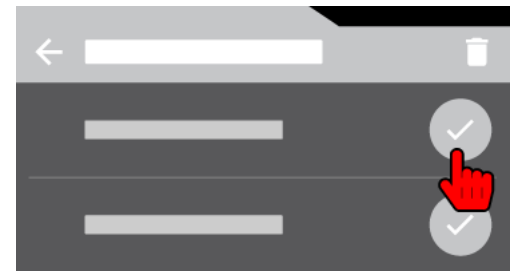

→ Das ausgewählte Gas wird für die nächsten Messungen übernommen.

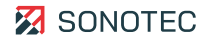

# Gas löschen

# **HINWEIS**

Die werksseitig vordefinierten Gase (Argon, Luft, Stickstoff, Kohlendioxid, Wasserdampf) können nicht gelöscht werden.

#### **Ausgewähltes benutzerdefiniertes Gas**

- 1. Den Bildschirm "Gas auswählen" öffnen.
- 2. Das Icon "Löschen"  $(\bar{\mathbf{i}})$  tippen.

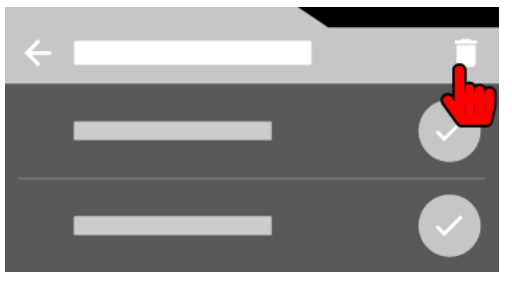

→ Vor jedem benutzerdefinierten Gas wird ein Kontrollkästchen angezeigt.

- 3. Das Kontrollkästchen des gewünschten Gases aktivieren.
- 4. Die Schaltfläche **OK** tippen.

→ Es öffnet sich ein Dialogfenster mit einer Bestätigung zum Löschen.

- 5. Die Schaltfläche **Ja** tippen.
	- → Das Dialogfenster wird geschlossen. Das ausgewählte Gas wird gelöscht.

#### **Alle benutzerdefinierten Gase**

- 1. Den Bildschirm "Gas auswählen" öffnen.
- 2. Das Icon "Löschen" (■) tippen.
- 3. Das Icon "Alles markieren" ( $\dddot{m}$ ) tippen.

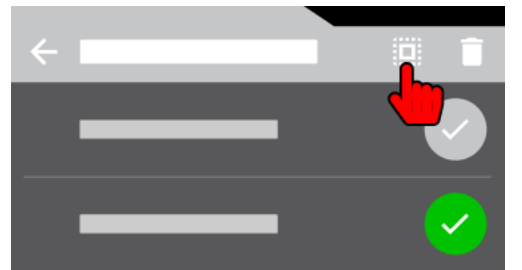

→ Die Kontrollkästchen aller benutzerdefinierten Gase werden aktiviert.

- 4. Die Schaltfläche **OK** tippen.
	- $\rightarrow$  Es öffnet sich ein Dialogfenster mit einer Bestätigung zum Löschen.
- 5. Die Schaltfläche **Ja** tippen.
	- $\rightarrow$  Das Dialogfenster wird geschlossen. Alle benutzerdefinierten Gase werden gelöscht.

# <span id="page-37-0"></span>**3.2.3 Messwerte aufzeichnen**

#### **Beschreibung**

Messwerte werden mit dem SONAPHONE Handgerät und einem angeschlossenen Luftschallsensor aufgezeichnet. Nach der Aufzeichnung werden die Messwerte in einer "Messung" im ausgewählten Ordner gespeichert.

#### Arbeitsschritte

- 1. Den festgelegten Systemdruck und das ausgewählte Gas prüfen.
- 2. Den Luftschallsensor je nach gewünschter Messung ausrichten.
- 3. Im Bildschirm "Messwert-Aufzeichnung" auf das Icon "Messwerte aufzeichnen" ( $\odot$ ) tippen.

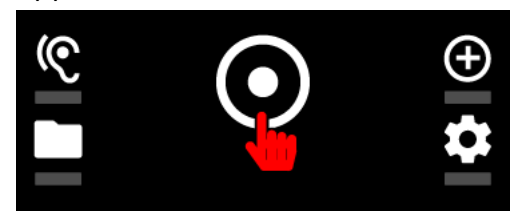

→ Die Messwerte werden aufgezeichnet. Nach Abschluss der Messung öffnet sich der Bildschirm "Messung-Details".

#### Weiterführende Informationen

Verwenden Sie zum Aufzeichnen von Messwerten auch die folgenden Beschreibungen und/oder Anleitungen:

- [Messwert-Aufzeichnung](#page-4-1)
- [Arbeitsauftrag vorbereiten](#page-20-1)
- [Systemdruck festlegen](#page-34-1)
- [Gase verwalten](#page-35-0)

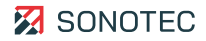

# <span id="page-38-0"></span>**3.2.4 Ortsangaben verwalten**

#### **Beschreibung**

Zur besseren Dokumentation können zu Messwerten Ortsangaben hinzugefügt werden. Diese Ortsangaben sind nach dem Prinzip einer Anlage wie folgt hierarchisch strukturiert:

- Gebäude
- **Bereich**
- Anlage
- **Bauteil**

Die Ortsangaben werden im Bildschirm ["Messung-Details"](#page-6-0) hinzugefügt und verwaltet.

#### **HINWEIS**

Die folgenden Anleitungen gelten für jede Ortsangabe.

#### Ortsangabe wählen

Zum Einfügen von Inhalt in eine Ortsangabe muss die gewünschte Ortsangabe gewählt werden. Für das Wählen einer Ortsangabe gilt die folgende Vorgehensweise:

- 1. Im Bildschirm ["Messung-Details"](#page-6-0) zum Abschnitt "Ort" scrollen.
- 2. Auf das Eingabefeld der gewünschten Ortsangabe tippen.

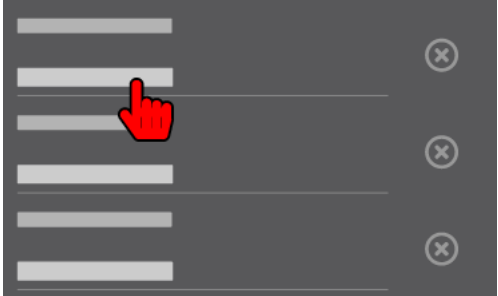

 $\rightarrow$  Es öffnet sich eine Liste mit verfügbaren Ortsangaben.

#### Ortsangabe erstellen

Für das Erstellen einer Ortsangabe gilt die folgende Vorgehensweise:

- 1. Ortsangabe wählen.
- 2. Die Schaltfläche **Neu … erstellen** tippen.
	- → Es öffnet sich ein Dialogfenster zum Eintragen eines Namens für die Ortsangabe.
- 3. Gewünschten Namen eintragen.
- 4. Die Schaltfläche **OK** tippen.
	- $\rightarrow$  Das Dialogfenster wird geschlossen. Die Ortsangabe wird in der Liste gespeichert.

# Ortsangabe suchen

Wenn bereits viele Ortsangaben erstellt sind, führt dies zu einer langen Liste. Das Verwenden der Suchfunktion kann das Finden von Ortsangaben in der Liste vereinfachen.

- 1. Die Ortsangabe wählen.
- 2. Das Icon "Suchen"  $(Q)$  tippen.
	- $\rightarrow$  Es öffnet sich das Suchfeld. Die Bildschirmtastatur wird eingeblendet.
- 3. Den gewünschten Begriff eintragen.
	- → Während des Tippens wird die Liste der verfügbaren Ortsangaben bereits auf Einträge eingeschränkt, die dem eingetragenen Text entsprechen.

#### Ortsangabe verwenden

Für das Verwenden einer Ortsangabe gilt die folgende Vorgehensweise:

- 1. Ortsangabe wählen.
- 2. Das Icon "Übernehmen" der gewünschten Ortsangabe tippen.

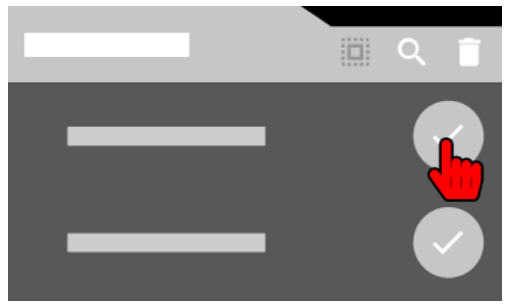

 $\rightarrow$  Die Liste wird geschlossen. Die gewählte Ortsangabe wird verwendet.

#### Ortsangabe löschen

# **VORSICHT**

Datenverlust beim Löschen

Das Löschen einer oder mehrerer Ortsangaben kann zu Datenverlust führen.

• Stellen Sie vor dem Löschen einer Ortsangabe sicher, dass diese Ortsangabe nicht in anderen Messungen verwendet wird und gelöscht werden kann.

Für das Löschen von Ortsangaben gelten die folgenden Vorgehensweisen:

#### **Löschen ausgewählter Ortsangaben**

- 1. Ortsangabe wählen.
- 2. Auf das Icon "Löschen"  $(\bar{\bullet})$  tippen.
	- → Vor jeder Ortsangabe wird ein Kontrollkästchen angezeigt.
- 3. Das Kontrollkästchen der gewünschten Ortsangabe aktivieren.
- 4. Auf die Schaltfläche **OK** tippen.
	- → Es öffnet sich das Dialogfenster Ausgewählte Daten löschen? mit einer Bestätigung zum Löschen.
- 5. Auf die Schaltfläche **OK** tippen.
	- $\rightarrow$  Das Dialogfenster wird geschlossen. Die ausgewählte Ortsangabe wird gelöscht.

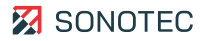

# **Löschen aller Ortsangaben**

- 1. Ortsangabe wählen.
- 2. Auf das Icon "Löschen" ( $\bar{a}$ ) tippen.
- 3. Auf das Icon "Alles markieren" ((iiii) tippen.
	- → Es öffnet sich das Dialogfenster Ausgewählte Daten löschen? mit einer Bestätigung zum Löschen.
- 4. Auf die Schaltfläche **OK** tippen.
	- → Das Dialogfenster wird geschlossen. Alle Ortsangaben werden gelöscht.

# <span id="page-41-0"></span>**3.2.5 Reparatur-Informationen festlegen**

#### Beschreibung

Nach dem Aufzeichnen von Messwerten können für eine Messung Priorität und Reparaturdetails festgelegt werden. Diese Angaben lassen sich auch nachträglich für bereits gespeicherte Messungen festlegen.

Priorität und Reparaturdetails werden im Bildschirm ["Messung-Details"](#page-6-0) bestimmt.

#### Arbeitsschritte

- 1. Im Bildschirm "Messung-Details" zum Bereich "Priorität" scrollen.
- 2. Eine der vordefinierten Prioritätsoptionen auswählen.
- 3. Die Reparatur-Informationen wie folgt festlegen:

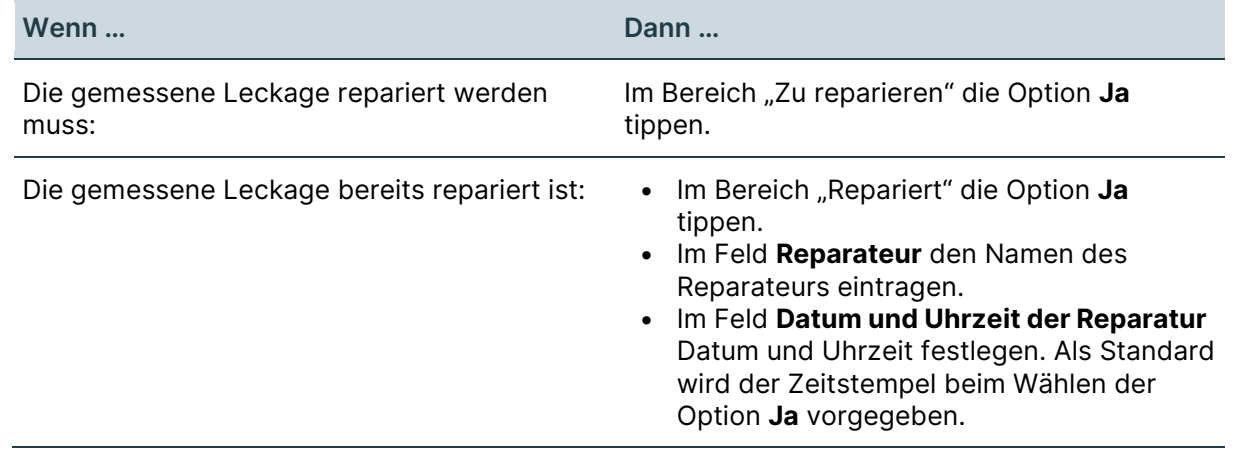

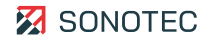

# <span id="page-42-0"></span>**3.2.6 Zusatzdaten hinzufügen**

#### Beschreibung

Zur Dokumentation der Messergebnisse können einer Messung die folgenden Zusatzdaten hinzugefügt werden:

- Fotos
- **Sprachmemos**

Die Zusatzdaten werden im Bildschirm ["Messung-Details"](#page-6-0) hinzugefügt und verwaltet.

## Arbeitsschritte

1. Im Bildschirm "Messung-Details" im Abschnitt "Zusatzdaten" je nach Art der gewünschten Zusatzdaten auf das entsprechende Icon tippen.

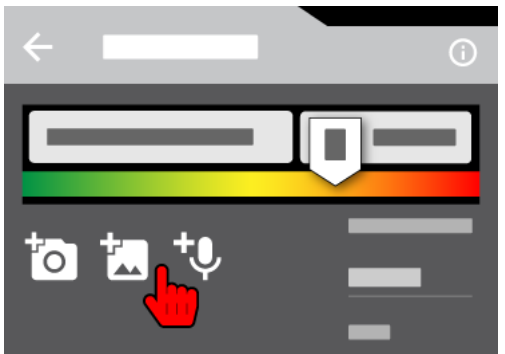

- $\rightarrow$  Je nach Auswahl öffnet sich:
	- die Kamera zum Aufnehmen eines Fotos
	- die Fotogalerie zum Auswählen eines bestehenden Fotos
	- ein Dialogfenster zum Aufnehmen einer Sprachmemo

# <span id="page-43-0"></span>**3.2.7 Marker in Fotos einfügen**

#### **Beschreibung**

Mit Markern lassen sich spezielle Bereiche in einem Foto (z. B. Stellen an denen gemessen wurde) hervorheben. Beim Hinzufügen oder Verwalten von Zusatzdaten einer Messung können Marker in Fotos eingefügt werden:

- nach Aufnahme eines Fotos mit der Kamera,
- nach Auswahl eines Fotos aus der Galerie,
- beim Bearbeiten von Fotos, die bereits hinzugefügt wurden.

#### Arbeitsschritte

- 1. Die Schaltfläche **Neuer Marker** tippen.
	- $\rightarrow$  Es öffnet sich eine Liste mit verfügbaren Farben für Marker.
- 2. Die gewünschte Farbe tippen.
	- $\rightarrow$  Ein Marker wird in der Mitte des Fotos mit der ausgewählten Farbe eingefügt.
- 3. Auf den Marker tippen und an die gewünschte Position auf dem Foto schieben.
- 4. Optional: Mit den Schaltflächen **+** oder **–** den Marker vergrößern oder verkleinern.
- 5. Position und Größe des Markers prüfen.

 Während des Bearbeitens kann ein Marker durch Tippen der Schaltfläche **Marker entfernen** gelöscht werden.

6. Die Schaltfläche **OK** tippen.

 $\rightarrow$  Der Marker wird in das Foto geschrieben. Das Foto wird gespeichert.

# **HINWEIS**

Marker sorgfältig positionieren

Marker werden beim Speichern in das Foto geschrieben und können im Anschluss nicht mehr verändert oder gelöscht werden.

#### Weiterführende Informationen

Verwenden Sie zum Einfügen von Markern in Fotos auch die folgenden Beschreibungen und/oder Anleitungen:

- [Messung-Details](#page-6-0)
- [Zusatzdaten hinzufügen](#page-42-0)

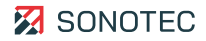

# <span id="page-44-0"></span>**3.2.8 Messung speichern**

#### Beschreibung

Nach dem Aufzeichnen von Messwerten kann eine Messung mit den dazugehörenden Details (z. B. Bewertung, Ortsangaben, Zusatzdaten, …) bestätigt und gespeichert werden. Änderungen der Messung-Details (Bewertung der Messergebnisse, Ortsangaben und Zusatzdaten) sind auch für gespeicherte Messungen nachträglich möglich.

#### Arbeitsschritte

- 1. Im Bildschirm "Messung-Details" nach unten scrollen.
- 2. Das Icon "Messung speichern" tippen.

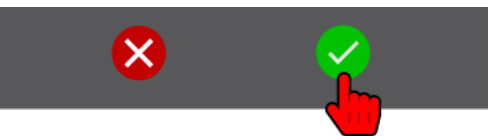

→ Die Messung wird gespeichert. Die Ansicht wechselt zum Bildschirm "Messwert-Aufzeichnung", in dem die nächsten Messwerte aufgezeichnet werden können.

#### Weiterführende Informationen

Verwenden Sie zum Speichern einer Messung auch die folgenden Beschreibungen und/oder Anleitungen:

- [Messwert-Aufzeichnung](#page-4-1)
- [Messung-Details](#page-6-0)
- [Messwerte aufzeichnen](#page-37-0)

# <span id="page-45-0"></span>**3.3 Arbeitsauftrag abschließen**

# <span id="page-45-1"></span>**3.3.1 Messung-Details bearbeiten**

#### Beschreibung

Für gespeicherte Messungen können die folgenden Angaben nachträglich geändert/hinzugefügt werden:

- Zusatzdaten
- **Systemdruck**
- Gas
- **Bewertung**
- Ortsangaben
- Beschreibung
- Priorität
- Reparaturdetails

#### Arbeitsschritte

- 1. Den Bildschirm "Messungen-Übersicht" öffnen.
- 2. Auf die gewünschte Messung tippen.

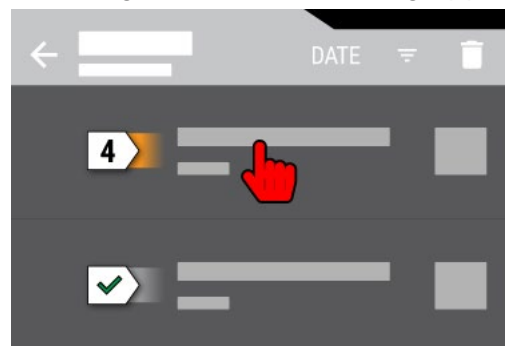

- $\rightarrow$  Es öffnet sich der Bildschirm "Messung-Details".
- 3. Im Bildschirm "Messung-Details" zum entsprechenden Abschnitt scrollen, um die gewünschten Angaben zu ändern oder hinzuzufügen.

#### Weiterführende Informationen

Verwenden Sie zum Bearbeiten der Messung-Details auch die folgenden Beschreibungen und/oder Anleitungen:

- [Messungen-Übersicht](#page-17-0)
- [Messung-Details](#page-6-0)
- [Ortsangaben verwalten](#page-38-0)
- [Zusatzdaten hinzufügen](#page-42-0)

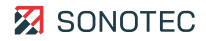

# <span id="page-46-0"></span>**3.3.2 Messung löschen**

#### **Beschreibung**

Vor dem Erstellen eines PDF-Berichtes oder dem Exportieren eines ZIP-Archivs sollten die in Ordnern gespeicherten Messungen geprüft und bei Bedarf gelöscht werden.

# **VORSICHT**

Datenverlust beim Löschen

Das Löschen von Messungen kann zum Datenverlust führen.

• Stellen Sie vor dem Löschen einer oder mehrerer Messungen sicher, dass die Messungen gelöscht werden können.

#### Ausgewählte Messung

- 1. Den Bildschirm "Ordner-Übersicht" öffnen.
- 2. Die Schaltfläche "Anzahl der gespeicherten Messungen" tippen.  $\rightarrow$  Es öffnet sich der Bildschirm "Messungen-Übersicht".
- 3. Das Icon "Löschen" ( $\bar{a}$ ) tippen.

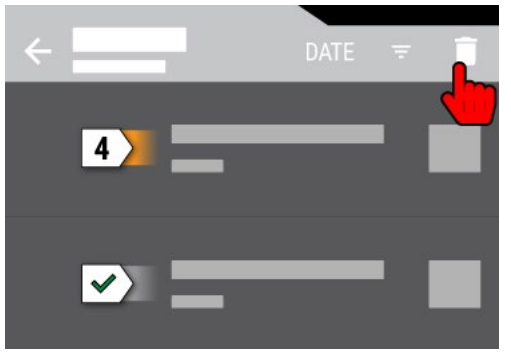

- → Vor jeder Messung wird ein Kontrollkästchen angezeigt.
- 4. Das Kontrollkästchen der gewünschten Messung aktivieren.
- 5. Die Schaltfläche **OK** tippen.
	- → Es öffnet sich ein Dialogfenster mit einer Bestätigung zum Löschen.
- 6. Die Schaltfläche **Ja** tippen.
	- → Das Dialogfenster wird geschlossen. Die gewählte Messung wird gelöscht.

# Alle Messungen

- 1. Den Bildschirm "Ordner-Übersicht" öffnen.
- 2. Die Schaltfläche "Anzahl der gespeicherten Messungen" tippen.  $\rightarrow$  Es öffnet sich der Bildschirm "Messungen-Übersicht".
- 3. Das Icon "Löschen" ( $\bar{a}$ ) tippen.
- 4. Das Icon "Alles markieren" ((iiiiii) tippen.

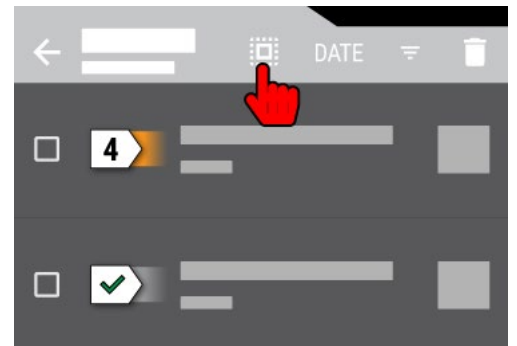

→ Die Kontrollkästchen aller Messungen werden aktiviert.

5. Die Schaltfläche **OK** tippen.

→ Es öffnet sich ein Dialogfenster mit einer Bestätigung zum Löschen.

- 6. Die Schaltfläche **Ja** tippen.
	- → Das Dialogfenster wird geschlossen. Alle Messungen werden gelöscht.

# Weiterführende Informationen

Verwenden Sie zum Löschen von Messungen auch die Beschreibungen der folgenden Bildschirme:

- [Ordner-Übersicht](#page-9-0)
- [Messungen-Übersicht](#page-17-0)

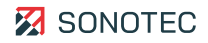

# <span id="page-48-0"></span>**3.3.3 PDF-Bericht erstellen**

#### Beschreibung

Für jeden Ordner, in dem Messungen gespeichert sind, kann ein Bericht als PDF-Datei gespeichert werden. Ein PDF-Bericht enthält die aufgezeichneten Messwerte, sowie Zusatzdaten, Bewertungen und Ortsangaben, die in einer gespeicherten Messung hinterlegt wurden.

Jeder PDF-Bericht beginnt mit einem eigenen Deckblatt. Auf diesem Deckblatt werden neben allgemeinen Informationen zum Bericht auch Zusatzdaten (Bild, Textnotiz) des entsprechenden Ordners angezeigt.

Diese Zusatzdaten sind das Bild und die Textnotiz.

#### Speicheroptionen

Vor dem Speichern eines PDF-Berichtes können die folgenden Optionen festgelegt werden:

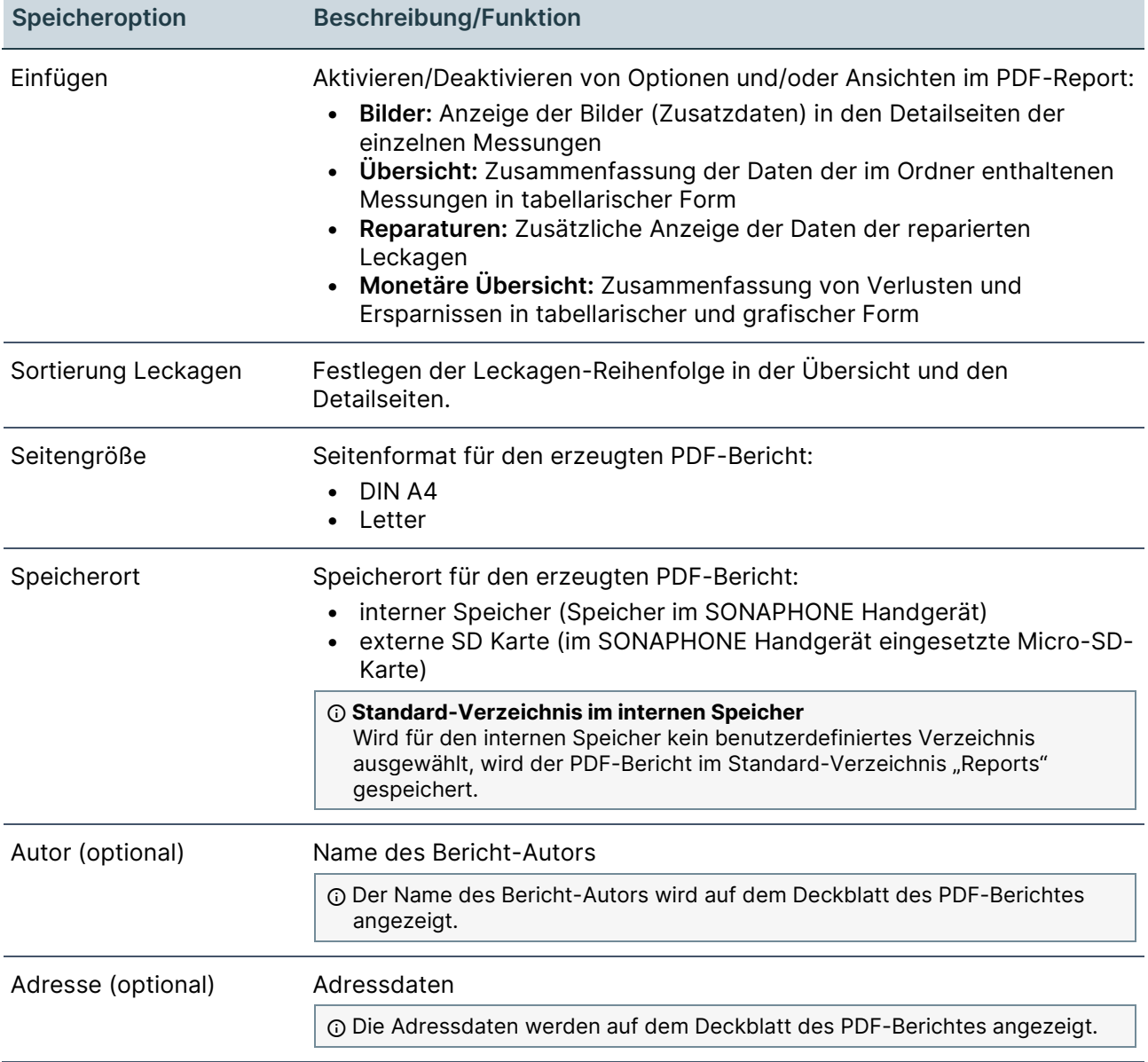

Logo (optional) Logo-Grafik oder Foto

Die Logo-Grafik wird auf dem Deckblatt des PDF-Berichtes angezeigt.

PDF-Berichte für ausgewählte Ordner erstellen

- 1. Den Bildschirm "Ordner-Übersicht" öffnen.
- 2. Das Icon "PDF" tippen.

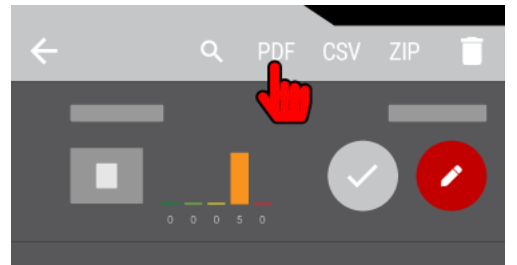

→ Vor jedem Ordner wird ein Kontrollkästchen angezeigt.

- 3. Die Kontrollkästchen der gewünschten Ordner aktivieren.
- 4. Die Schaltfläche **OK** tippen.
	- → Es öffnet sich der Bildschirm zum Festlegen von Speicheroptionen.
- 5. Die Speicheroptionen festlegen.
- 6. Das Icon "Fortsetzen" tippen.

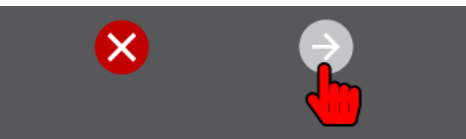

- 7. Die optionalen Speicheroptionen eintragen.
- 8. Das Icon "Übernehmen und Erstellen" tippen.

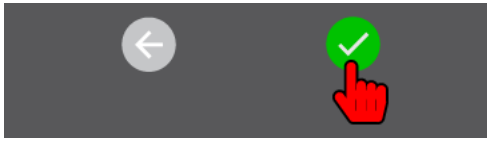

→ Der Bildschirm wird geschlossen. Für jeden ausgewählten Ordner wird ein PDF-Bericht erstellt und im ausgewählten Speicherort abgelegt.

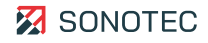

# PDF-Berichte für alle Ordner erstellen

- 1. Den Bildschirm "Ordner-Übersicht" öffnen.
- 2. Das Icon "PDF" tippen.
- 3. Das Icon "Alles markieren" ((iiiiiii) tippen.

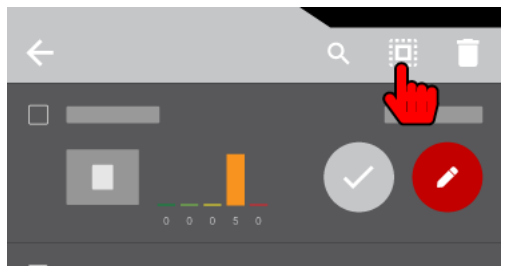

- → Die Kontrollkästchen aller Ordner werden aktiviert.
- 4. Die Schaltfläche **OK** tippen.
	- → Es öffnet sich der Bildschirm zum Festlegen von Speicheroptionen.
- 5. Die Speicheroptionen festlegen.
- 6. Das Icon "Fortsetzen" tippen.
- 7. Die optionalen Speicheroptionen eintragen.
- 8. Das Icon "Übernehmen und Erstellen" tippen.
	- → Der Bildschirm wird geschlossen. Für jeden Ordner wird ein PDF-Bericht erstellt und im ausgewählten Speicherort abgelegt.

#### PDF-Bericht ansehen

Erstellte PDF-Berichte können mit der Acrobat-App auf dem SONAPHONE angezeigt werden. Alternativ kann das SONAPHONE Handgerät an einen PC angeschlossen werden, um die erstellten PDF-Berichte auf den PC zu übertragen und am PC anzusehen.

#### Weiterführende Informationen

Verwenden Sie zum Erstellen von PDF-Berichten auch die folgenden Beschreibungen und/oder Anleitungen:

- [Ordner-Übersicht](#page-9-0)
- [Ordner verwalten](#page-20-3)

# <span id="page-51-0"></span>**3.3.4 ZIP-Archiv exportieren**

#### **Beschreibung**

Ordner, in denen Messungen gespeichert sind, können in einem ZIP-Archiv exportiert werden. Ein ZIP-Archiv enthält die aufgezeichneten Messwerte, sowie Zusatzdaten, Bewertungen und Ortsangaben, die in einer gespeicherten Messung hinterlegt wurden.

#### Speicheroptionen

Vor dem Speichern eines ZIP-Archivs können die folgenden Speicheroptionen festgelegt werden:

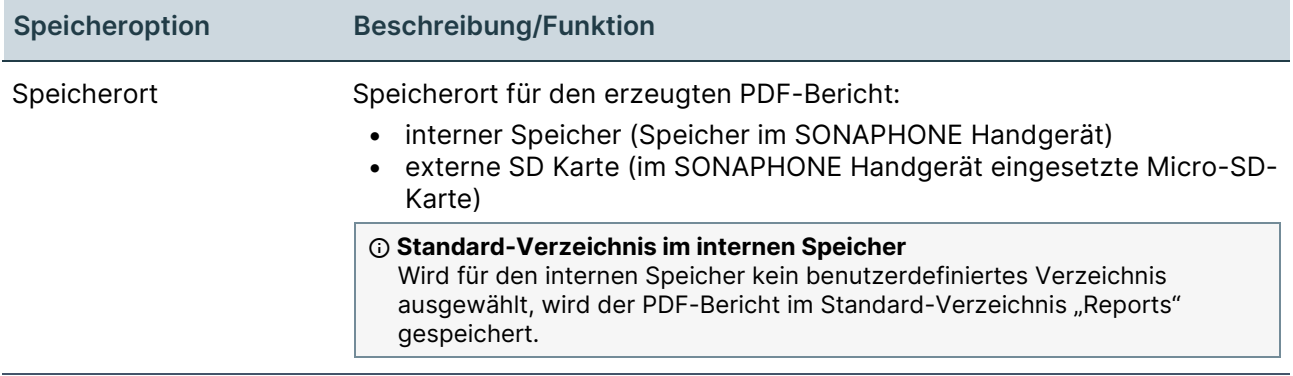

#### ZIP-Archiv für ausgewählte Ordner exportieren

- 1. Den Bildschirm "Ordner-Übersicht" öffnen.
- 2. Das Icon "ZIP" tippen.

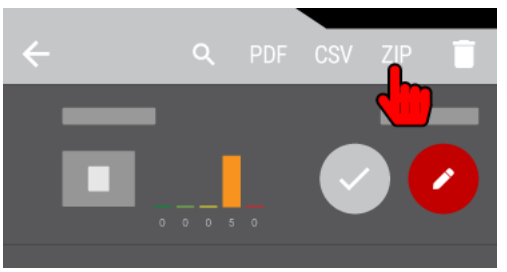

→ Vor jedem Ordner wird ein Kontrollkästchen angezeigt.

- 3. Die Kontrollkästchen der gewünschten Ordner aktivieren.
- 4. Die Schaltfläche **OK** tippen.

→ Es öffnet sich der Bildschirm zum Festlegen von Speicheroptionen.

- 5. Die Speicheroptionen festlegen.
- 6. Das Icon "Übernehmen und Exportieren" tippen.

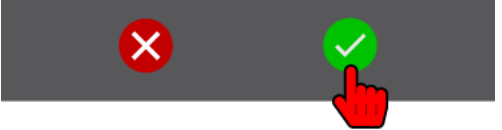

→ Der Bildschirm wird geschlossen. Für die ausgewählten Ordner wird ein ZIP-Archiv in den ausgewählten Speicherort exportiert.

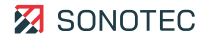

# ZIP-Archiv für alle Ordner exportieren

- 1. Den Bildschirm "Ordner-Übersicht" öffnen.
- 2. Das Icon "ZIP" tippen.
- 3. Das Icon "Alles markieren" ((iiiiiii) tippen.

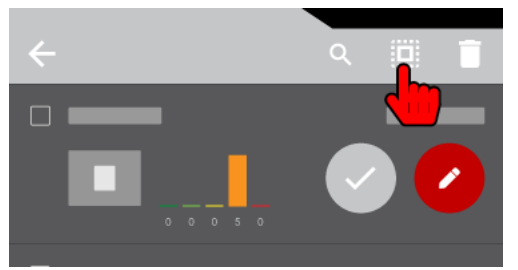

- → Die Kontrollkästchen aller Ordner werden aktiviert.
- 4. Die Schaltfläche **OK** tippen.
	- → Es öffnet sich der Bildschirm zum Festlegen von Speicheroptionen.
- 5. Die Speicheroptionen festlegen.
- 6. Das Icon "Übernehmen und Exportieren" tippen.
	- → Der Bildschirm wird geschlossen. Es wird ein ZIP-Archiv mit allen ausgewählten Ordnern in den ausgewählten Speicherort exportiert.

#### Weiterführende Informationen

Verwenden Sie zum Exportieren eines ZIP-Archivs auch die folgenden Beschreibungen und/oder Anleitungen:

- [Ordner-Übersicht](#page-9-0)
- [Ordner verwalten](#page-20-3)

# <span id="page-53-0"></span>**3.3.5 CSV-Datei exportieren**

#### Beschreibung

Für jeden Ordner, in dem Messungen gespeichert sind, kann eine CSV-Datei gespeichert werden. Eine CSV-Datei enthält für den Ordner und die darin gespeicherten Messungen die folgenden Angaben:

- Daten des verwendeten Bewertungsprofils
- Bewertungen
- Aufgezeichnete Messwerte
- Ortsangaben
- Priorität und Reparaturdetails
- Speicherort der hinzugefügten Bilder

#### Speicheroptionen

Vor dem Speichern einer CSV-Datei können die folgenden Speicheroptionen festgelegt werden:

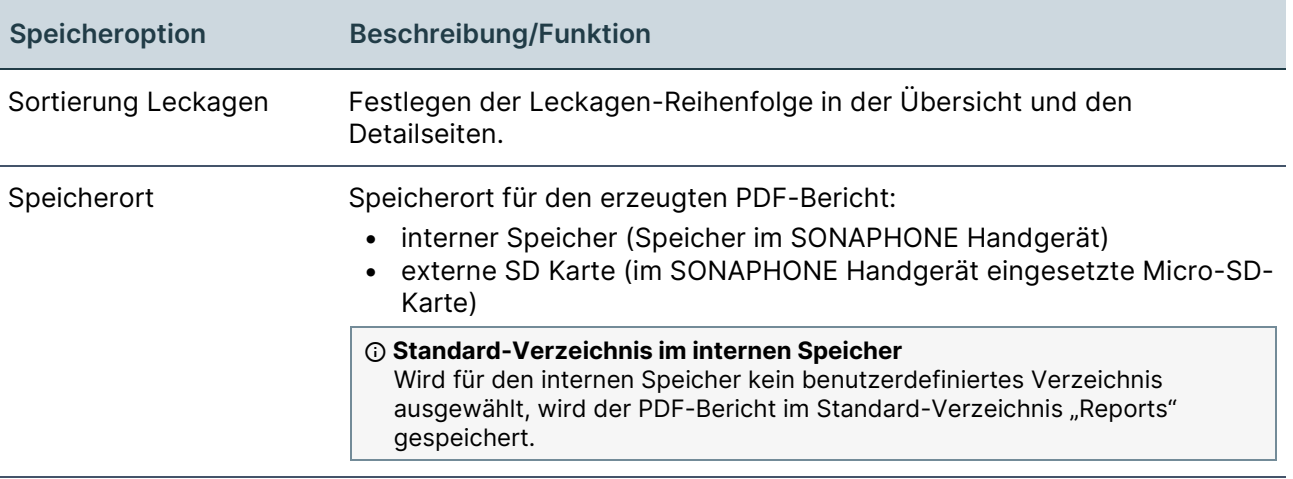

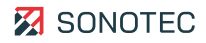

# CSV-Datei für ausgewählte Ordner exportieren

- 1. Den Bildschirm "Ordner-Übersicht" öffnen.
- 2. Das Icon "CSV" tippen.

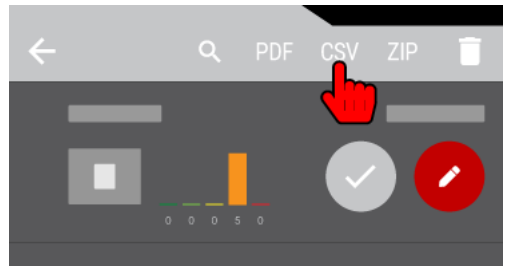

→ Vor jedem Ordner wird ein Kontrollkästchen angezeigt.

- 3. Die Kontrollkästchen der gewünschten Ordner aktivieren.
- 4. Die Schaltfläche **OK** tippen.
	- → Es öffnet sich der Bildschirm zum Festlegen von Speicheroptionen.
- 5. Die Speicheroptionen festlegen.
- 6. Das Icon "Übernehmen und Exportieren" tippen.

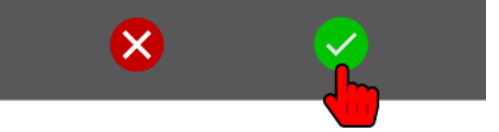

→ Der Bildschirm wird geschlossen. Für jeden ausgewählten Ordner wird eine CSV-Datei in den ausgewählten Speicherort exportiert.

CSV-Dateien für alle Ordner exportieren

- 1. Den Bildschirm "Ordner-Übersicht" öffnen.
- 2. Das Icon "CSV" tippen.
- 3. Das Icon "Alles markieren" ( $\equiv$ ) tippen.

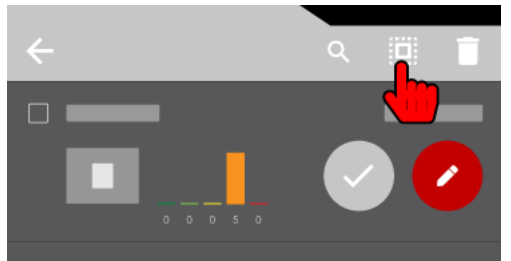

- → Die Kontrollkästchen aller Ordner werden aktiviert.
- 4. Die Schaltfläche **OK** tippen.
	- → Es öffnet sich der Bildschirm zum Festlegen von Speicheroptionen.
- 5. Die Speicheroptionen festlegen.
- 6. Das Icon "Übernehmen und Exportieren" tippen.
	- → Der Bildschirm wird geschlossen. Für jeden Ordner wird eine CSV-Datei in den ausgewählten Speicherort exportiert.

## Weiterführende Informationen

Verwenden Sie zum Exportieren einer CSV-Datei auch die folgenden Beschreibungen und/oder Anleitungen:

- [Ordner-Übersicht](#page-9-0)
- [Ordner verwalten](#page-20-3)

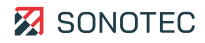

# <span id="page-56-0"></span>**3.3.6 App beenden**

#### Beschreibung

Neben den in Android-Betriebssystemen üblichen Methoden zum Ausblenden oder Beenden einer App kann die SONAPHONE LeakExpert App wie folgt geschlossen werden.

#### Arbeitsschritte

1. Im Bildschirm "Messwert-Aufzeichnung" auf das Icon "Zurück" in der Funktionsleiste tippen.

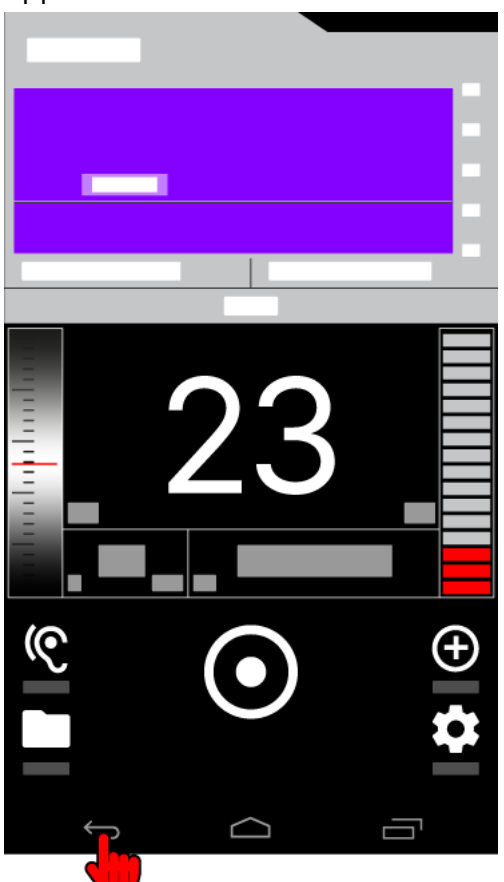

- $\rightarrow$  Es öffnet sich das Dialogfenster App beenden.
- 2. Im Dialogfenster auf die Schaltfläche **JA** tippen.
	- $\rightarrow$  Die App wird beendet.

# <span id="page-57-0"></span>**4 Impressum und gesetzliche Bestimmungen**

Das Produkt wurde werksseitig getestet und entspricht bei Auslieferung dem Stand der Technik und allen geltenden Sicherheitsbestimmungen. Fehler bei der Anwendung können herstellerseitig niemals vollständig ausgeschlossen werden. Für alle durch

Anwendungsfehler entstehende direkte oder indirekte Schäden (z. B. Schäden an Software und / oder Hardware, Schäden durch Nutzungsausfall, Schäden durch

Funktionsuntüchtigkeit sowie Beschädigung oder Verlust von Mess- und Prüfdaten) haftet die SONOTEC GmbH nicht.

Benutzer / Anwender müssen sicherstellen, dass das Produkt bestimmungsgemäß installiert, eingerichtet und sicher verwendet wird.

# **Kontakt**

#### **Hersteller**

SONOTEC GmbH Nauendorfer Str. 2 06112 Halle (Saale), Germany Tel.: +49 345 13317-0 [mySONAPHONE@sonotec.de](mailto:mysonaphone@sonotec.de) [www.sonotec.de](http://www.sonotec.de/)

# **USA**

SONOTEC US Inc. 190 Blydenburgh Rd. Suite 8, 2<sup>nd</sup> Floor Islandia, New York 11749, USA Tel.: +1 631 4154758 [sales@sonotecusa.com](mailto:sales@sonotecusa.com) [www.sonotecusa.com](http://www.sonotecusa.com/)

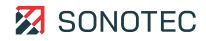